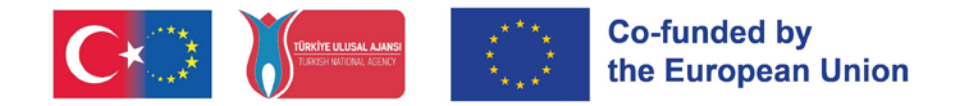

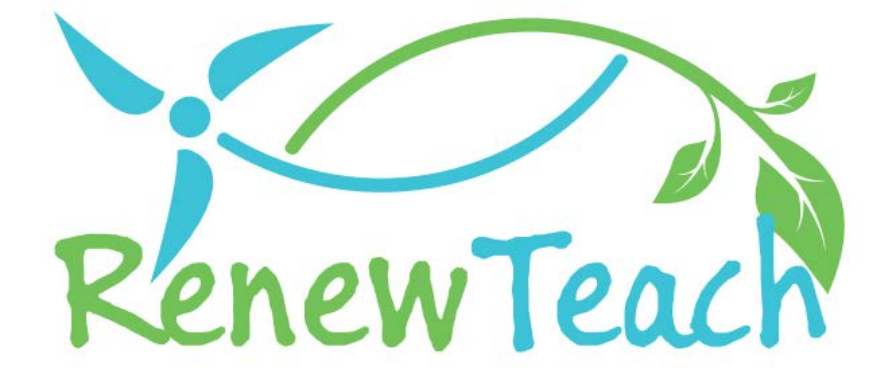

Dezvoltarea competențelor viitorilor profesori printr-un Curriculum pentru energie regenerabilă bazat pe STE(A)M

# **{RENEWTEACH}**

# **PR4**

**Dezvoltarea conținutului platformei online, Exemple de bune practici: e-Ghid**

2021-1-TR01-KA220-HED-000027614

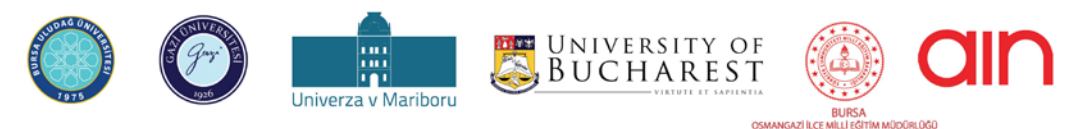

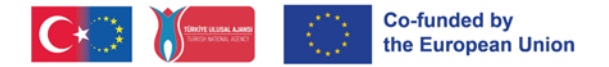

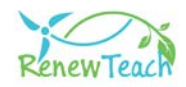

# **DESPRE**

### **Prezentare generală**

RENEWTEACH este un proiect ERASMUS+ cu titlul "Developing Competences of Pre- Service Teachers through STE(A)M-based Renewable Energy Curriculum" (Dezvoltarea competențelor viitorilor profesori printr-un Curriculum pentru energie regenerabilă bazat pe STE(A)M) cu numărul de proiect 2021-1-TR01- KA220-HED-000027614. Acest document este conceput pentru a prezenta PR4, unul dintre rezultatele proiectului dezvoltat în cadrul proiectului RENEWTEACH.

# **Ce este PR4?**

PR4 acoperă dezvoltarea unui sistem de management al învățării (LMS) bazat pe Open edX, care încorporează toate rezultatele proiectului și depozitul de bune practici produse în cadrul proiectului RENEWTEACH.

### **Scopul PR4**

Scopul acestui rezultat al proiectului este de a reuni programele școlare, materialele didactice și instrumentele de evaluare produse în cadrul proiectului RENEWTEACH pentru a crea un ecosistem de învățare care va permite cadrelor didactice în formare să profite la maximum de toate rezultatele proiectului.

### **Implementare**

Un sistem de gestionare a învățării este un software sau o platformă utilizată pentru a gestiona, urmări și optimiza procesele de educație și învățare pentru cursanți, instituții de învățământ, companii și alte organizații conexe. Un sistem de gestionare a învățării oferă cursanților acces la materialele de formare, le permite să urmeze cursuri, să completeze examene și să își urmărească progresul. Pe de altă parte, sistemele de gestionare a învățării sporesc succesul proiectelor Erasmus+, permițându-le să gestioneze eficient, să sporească colaborarea, să faciliteze schimbul de informații și să evalueze rezultatele proiectelor.

În acest ghid, detaliile ecranelor și interfețelor din sistemul de gestionare a învățării sunt explicate în mod clar și progresiv.

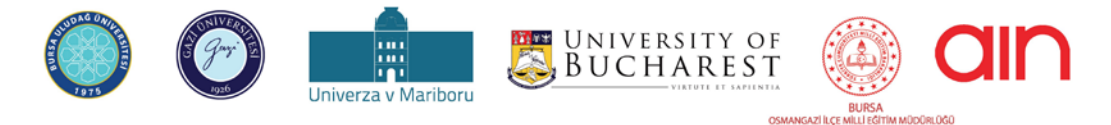

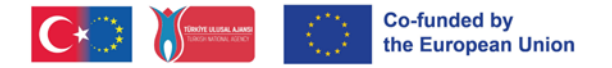

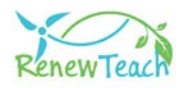

# **Cum se accesează?**

Puteți accesa conținutul PR4 înregistrându-vă și conectându-vă la platforma de învățare online [\(https://guzemxonline.gazi.edu.tr/\)](https://guzemxonline.gazi.edu.tr/) dezvoltată în cadrul proiectului.

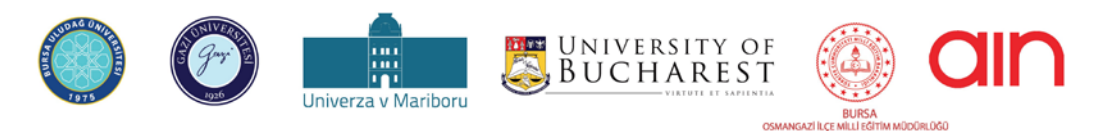

Conţinutul prezentului material reprezintă responsabilitatea exclusivă a autorilor, iar Agenția Națională și Comisia Europeană nu sunt responsabile pentru<br>Conţinutul prezentului material reprezintă responsabilitatea exclu modul în care va fi folosit conţinutul informaţiei

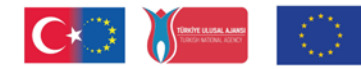

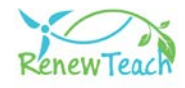

# **Ghid de utilizare a sistemului de management al învățării**

Acest ghid a fost pregătit pentru a vă ajuta să utilizați în mod eficient și eficace sistemul de management al învățării (LMS) dezvoltat pe baza Open edX în cadrul proiectului Uniunii Europene RENEWTEACH intitulat "Dezvoltarea competențelor viitorilor profesori printr-un Curriculum pentru energie regenerabilă bazat pe STE(A)M" cu numărul 2021-1-TR-01-KA220-HED-000027614.

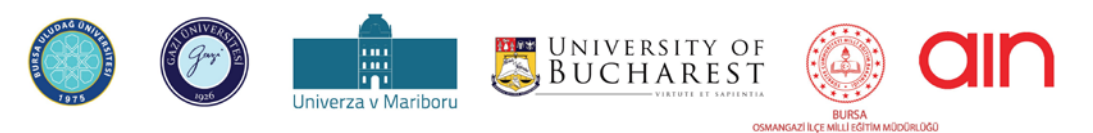

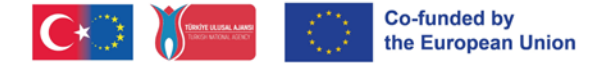

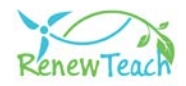

#### **De ce Open edX?**

Open edX este un sistem de gestionare a învățării (LMS) și o platformă de cursuri online cu sursă deschisă, utilizată de instituții de învățământ, organizații și persoane fizice din întreaga lume. Lansat de edX, este conceput pentru a servi atât grupurilor mici, cât și milioanelor de studenți.

Open edX, o platformă de sistem de management al învățării (LMS) open source, oferă un suport flexibil, personalizabil și scalabil pentru conținut pentru mediile educaționale moderne. Printre caracteristicile cheie se numără instrumente de creare a cursurilor ușor de utilizat, analize avansate și capacitatea de a deservi milioane de cursanți. Natura sa open-source permite instituțiilor și persoanelor fizice să personalizeze și să dezvolte platforma în funcție de propriile nevoi, în timp ce aceasta este actualizată și îmbunătățită continuu cu sprijinul unei comunități mari de utilizatori și dezvoltatori. Ușurința de utilizare a Open edX permite atât educatorilor, cât și cursanților să se adapteze rapid, în timp ce caracteristicile sale de flexibilitate și compatibilitate permit o integrare ușoară în diverse modele educaționale și instrumente de la terți.

Spre deosebire de alte sisteme LMS, Open edX este open-source, permițând utilizatorilor să dețină controlul deplin asupra platformei, să personalizeze atunci când este necesar și să dezvolte integrări pentru nevoile lor specifice. Experiențele de învățare inovatoare pe care le oferă fac posibilă crearea unui mediu de învățare mai interactiv și mai participativ decât alte sisteme LMS. În ceea ce privește raportul cost-eficiență, oferă acces la un set amplu de caracteristici fără taxe de licență. Aceste caracteristici poziționează Open edX nu doar ca un LMS, ci și ca un ecosistem de învățare extins. În plus, faptul că platforma Open edX este utilizată de cele mai importante instituții de învățământ din lume, precum Harvard și MIT, dovedește fiabilitatea și eficiența sa în domeniul educației.

[Faceți clic aici](https://openedx.org/) pentru informații detaliate despre Open edX.

### **Procese de dezvoltare a sistemului de management al învățării:**

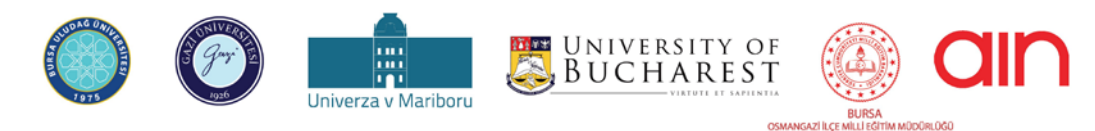

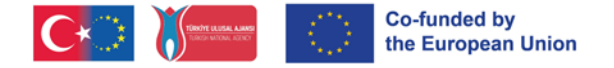

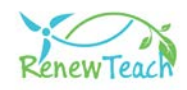

Primul pas în dezvoltarea sistemului de management al învățării a fost selectarea unor servere fiabile și scalabile, cu resursele hardware necesare pentru proiect. Sistemul de operare a fost instalat prin alegerea Ubuntu, o distribuție Linux susținută de Open edX. Apoi, au fost instalate programele necesare pentru funcționarea Open edX, cum ar fi Python, MongoDB, MySQL, iar sistemul a fost instalat pe servere prin descărcarea celei mai recente versiuni de Open edX. În această etapă, au fost efectuate setări importante de configurare, cum ar fi setările de sistem, regulile de firewall și certificatele SSL.

După finalizarea instalării, a fost proiectată o interfață de utilizator în conformitate cu identitatea și tema instituțională și au fost realizate personalizări ale interfeței specifice proiectului Renewteach. În plus, au fost integrate diverse plugin-uri și module pentru a răspunde cerințelor proiectului. Aceste personalizări vor permite atât studenților, cât și cadrelor didactice să utilizeze mai eficient platforma.

În timpul procesului de implementare, conținutul cursului a fost îmbogățit prin pregătirea de materiale de formare, cursuri video, teste și alte conținuturi interactive. Toate rezultatele proiectului (PR1: Curriculum cadru, PR2: Conținutul și materialele de învățare online bazate pe multimedia, PR3: Instrumentul de autoevaluare) produse în cadrul proiectului Renewteach au fost colectate în cadrul unui sistem de gestionare a învățării (PR4) și puse la dispoziția cursanților. Datorită fondului de bune practici (PR4) din cadrul sistemului de gestionare a învățării, participanții vor putea să își folosească experiența și cunoștințele despre rezultatele proiectului în rezolvarea problemelor globale și locale, să dezvolte și să împărtășească propriile bune practici.

Odată cu finalizarea integrării rezultatelor proiectului în sistem, sistemul de management al învățării a devenit accesibil utilizatorilor. După ce au fost create conturile de student și de educator, au fost inițiate procesele de înregistrare a cursurilor și au fost organizate instruirile necesare privind utilizarea sistemului și gestionarea cursurilor. Această fază este esențială pentru a asigura utilizarea eficientă a platformei.

Pe parcursul proiectului, performanța sistemului și experiența utilizatorului au fost îmbunătățite în mod continuu, ținând cont de feedback-ul primit de la

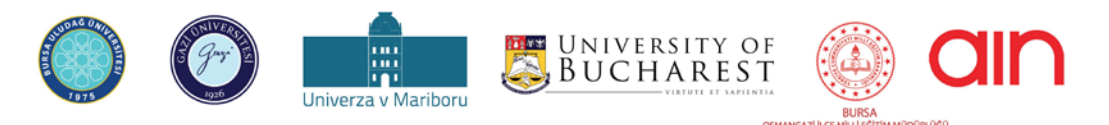

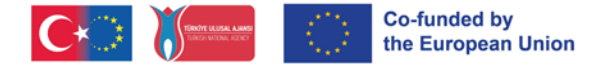

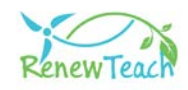

utilizatori. Acest feedback a jucat un rol important în creșterea succesului proiectului și în îmbunătățirea experienței de învățare. Structura open source și personalizabilă oferită de platforma Open edX a permis dezvoltarea soluțiilor noastre inovatoare în domeniul educației.

Rezultatul este o platformă online care oferă cursanților și educatorilor o experiență de învățare flexibilă, accesibilă și bogată. Acest ghid este menit să sprijine cursanții și educatorii pentru a profita la maximum de acest ecosistem bogat de învățare dezvoltat în cadrul proiectului Renewteach.

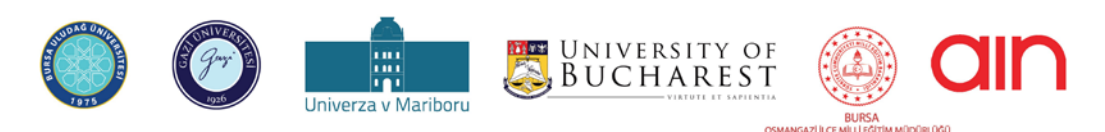

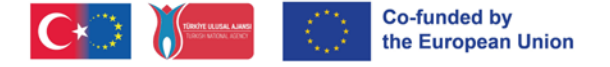

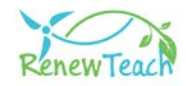

# **Introducere în sistemul de management al învățării (LMS):**

1- Pentru ca utilizatorii să aibă acces la conținutul sistemului de gestionare a învățării, trebuie să acceseze mai întâi https://guzemxonline.gazi.edu.tr/, să facă clic pe butonul "Înregistrare" și să își creeze un cont de utilizator.

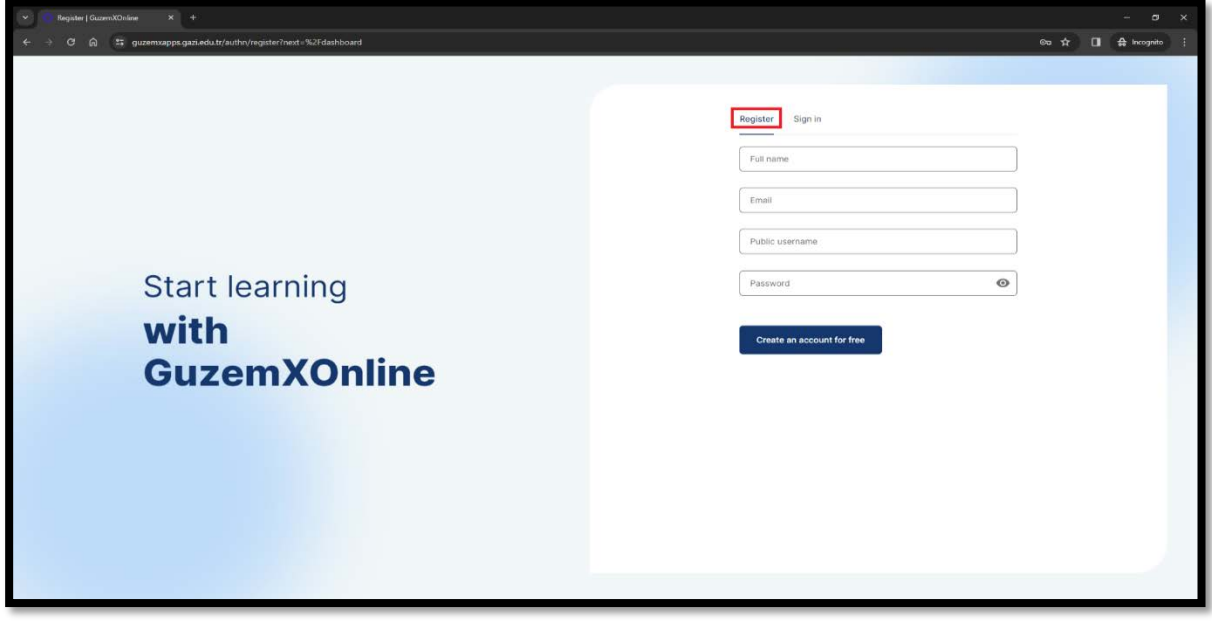

2- După crearea numelui de utilizator și a parolei, vă puteți conecta la sistem făcând clic pe fila "Sign in". Introduceți numele dvs. de utilizator sau adresa de e-mail în câmpul "Username or email" din ecranul care se deschide. Introduceți parola în câmpul "Password" (Parolă) și faceți clic pe butonul "Sign in" (Conectare).

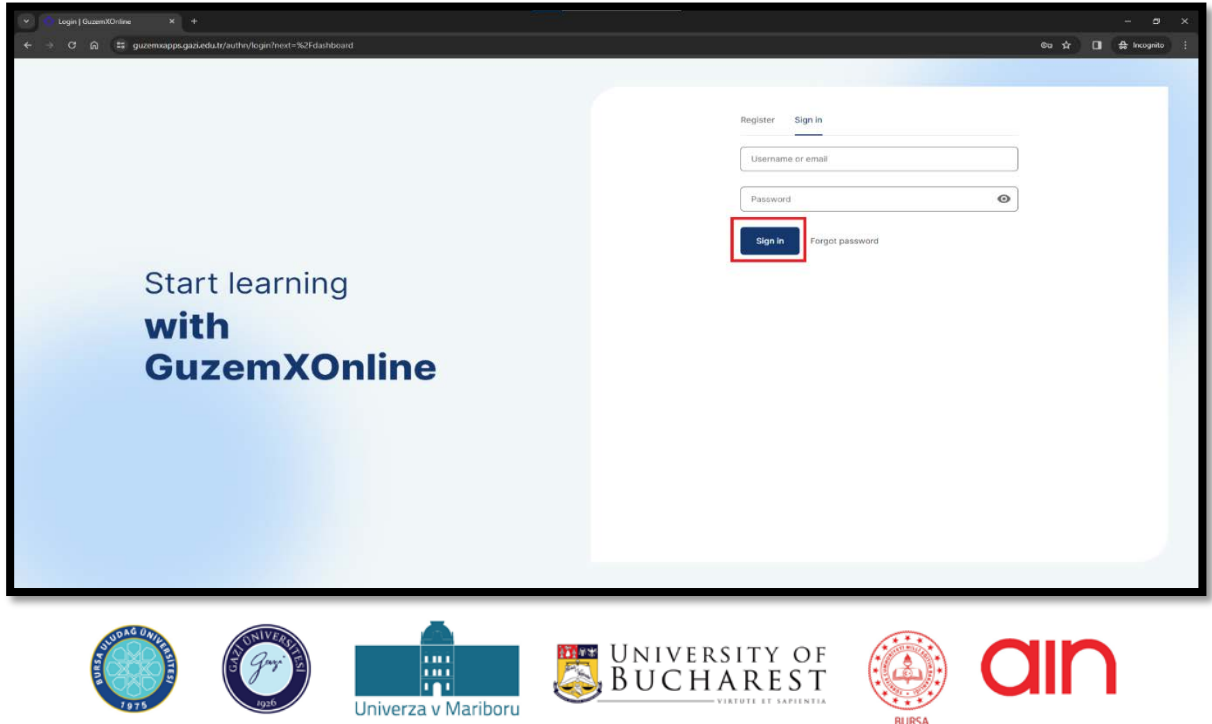

Conţinutul prezentului material reprezintă responsabilitatea exclusivă a autorilor, iar Agenția Naţională și Comisia Europeană nu sunt responsabile pentru<br>Conţinutul prezentului material reprezintă responsabilitatea exclu modul în care va fi folosit conţinutul informaţiei

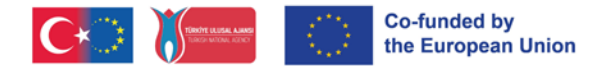

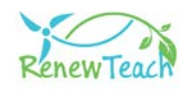

3- Dacă v-ați uitat parola, faceți clic pe butonul "Forgot password" (Am uitat parola).

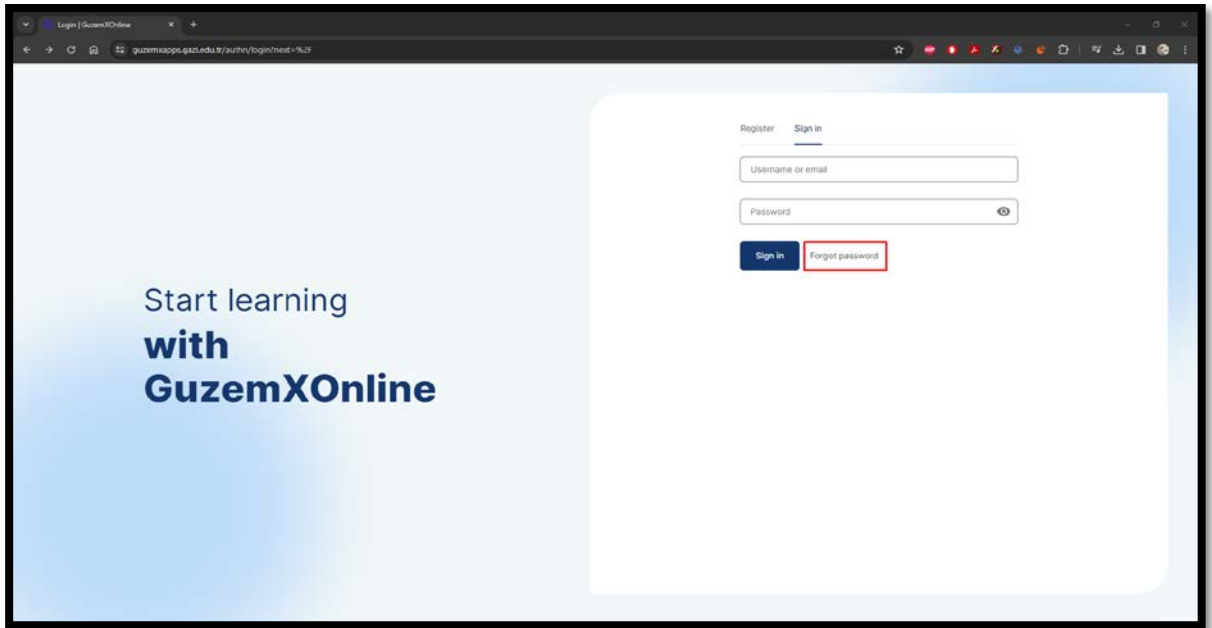

4- Introduceți adresa dvs. de e-mail în câmpul "Email" din ecranul care se deschide și faceți clic pe butonul "Submit". Instrucțiunile pentru procesul de schimbare a parolei vor fi trimise pe adresa dvs. de e-mail. Urmați instrucțiunile și schimbați-vă parola. După finalizarea procesului de schimbare a parolei, urmați primii 3 pași pentru a vă conecta la sistem.

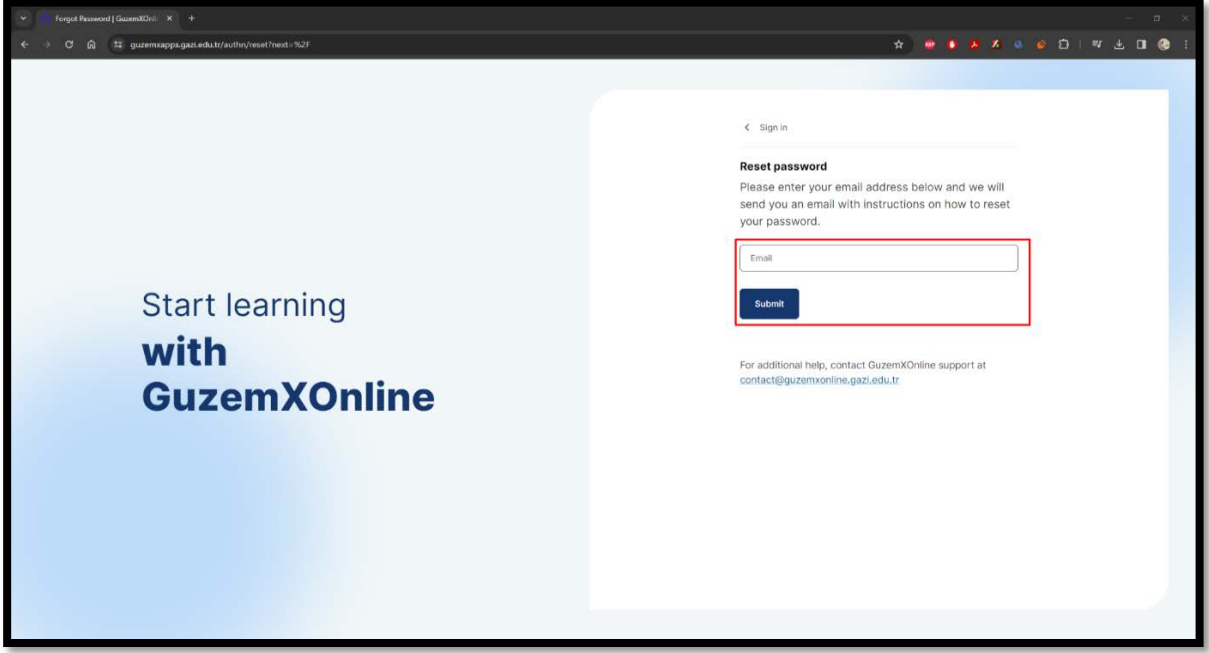

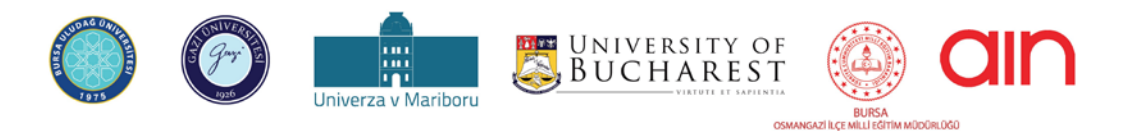

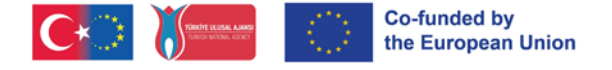

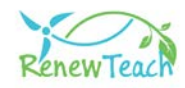

# **Selectarea suportului lingvistic Open edX**

1- După ce vă conectați la Sistemul de gestionare a învățării, puteți schimba limba interfeței selectând una dintre diferitele opțiuni de limbă acceptate de Open edX. Pentru aceasta, faceți clic pe numele dvs. de utilizator din dreapta sus. Selectați opțiunea "Account" (Cont) din filele care se deschid.

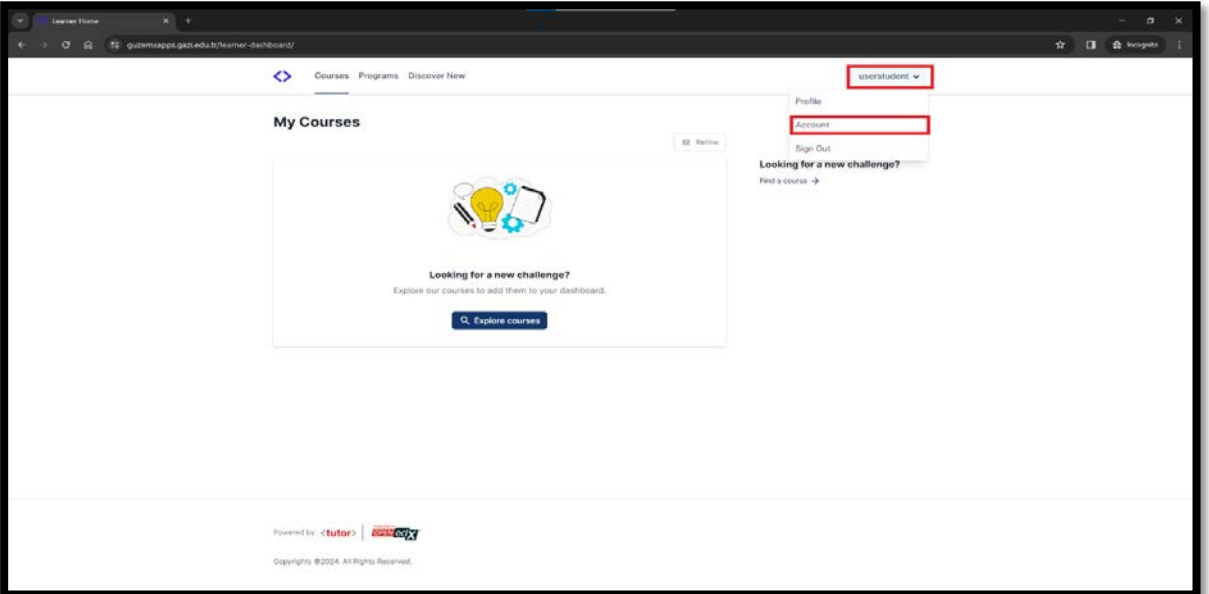

2- Selectați secțiunea "Site Preferences" (Preferințe site) de la rubrica "Account Settings" (Setări cont).

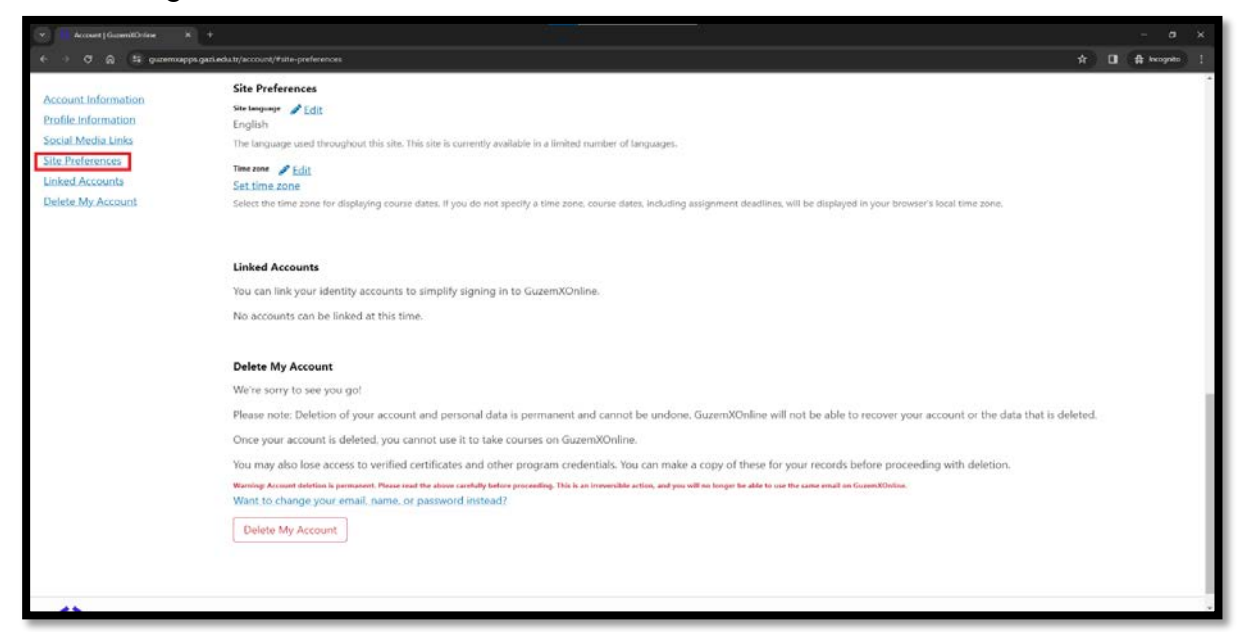

3- În câmpul "Site Language" (Limba site-ului), puteți face clic pe butonul "Edit" (Editare) și puteți alege oricare dintre pachetele de limbi oferite de Open edX.

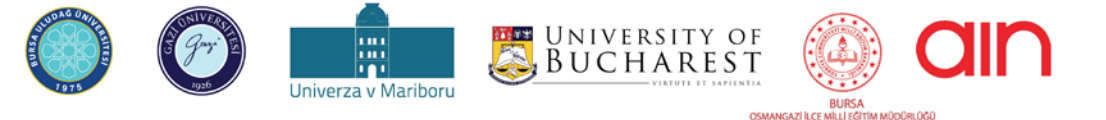

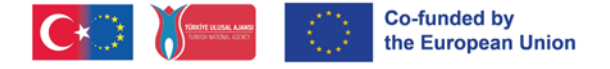

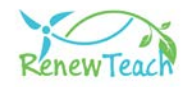

# **Cursuri, materiale de învățare și ecrane de autoevaluare**

**1-** Dacă nu v-ați înscris încă la niciun curs, puteți vizualiza cursurile la care vă puteți înscrie făcând clic pe butonul "Explore Courses" (Explorați cursurile) din fereastra "Courses" (Cursuri).

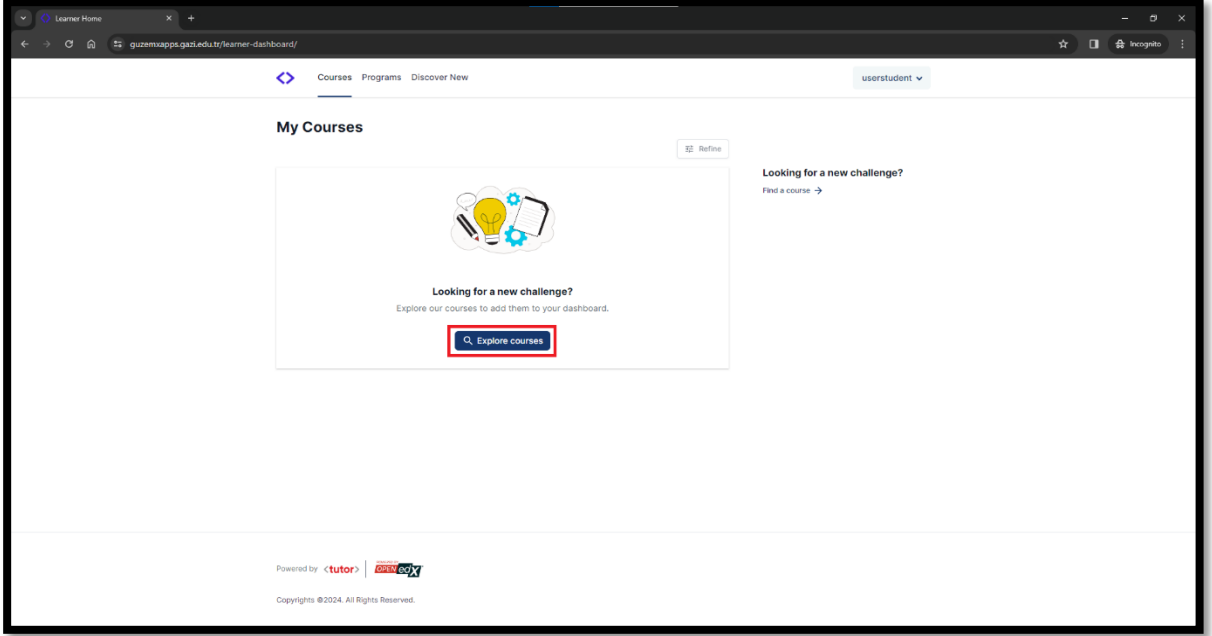

**2-** Dacă v-ați înscris deja la un curs și doriți să creați o nouă înregistrare la un curs, puteți face clic pe fila "Discover New" (Descoperă nou) pentru a vedea cursurile la care nu v-ați înscris încă.

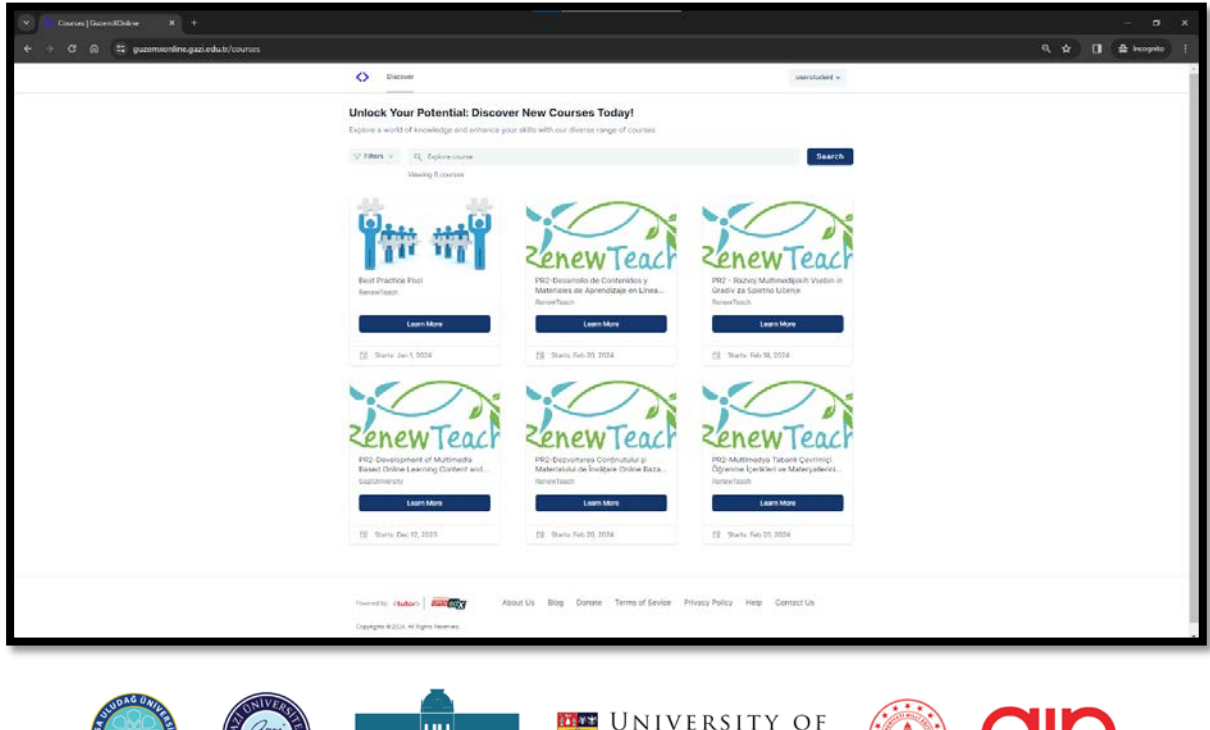

Conţinutul prezentului material reprezintă responsabilitatea exclusivă a autorilor, iar Agenţia Naţională şi Comisia Europeană nu sunt responsabile pentru modul în care va fi folosit conţinutul informaţiei

BUCHAREST

₩

Univerza v Mariboru

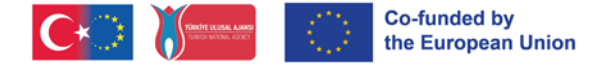

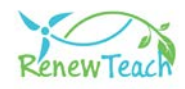

**3-** După ce vă înscrieți la un curs, cursurile la care v-ați înscris vor fi afișate pe ecranul "Cursurile mele". Vă puteți conecta la curs făcând clic pe butonul "Begin Course" (Începeți cursul).

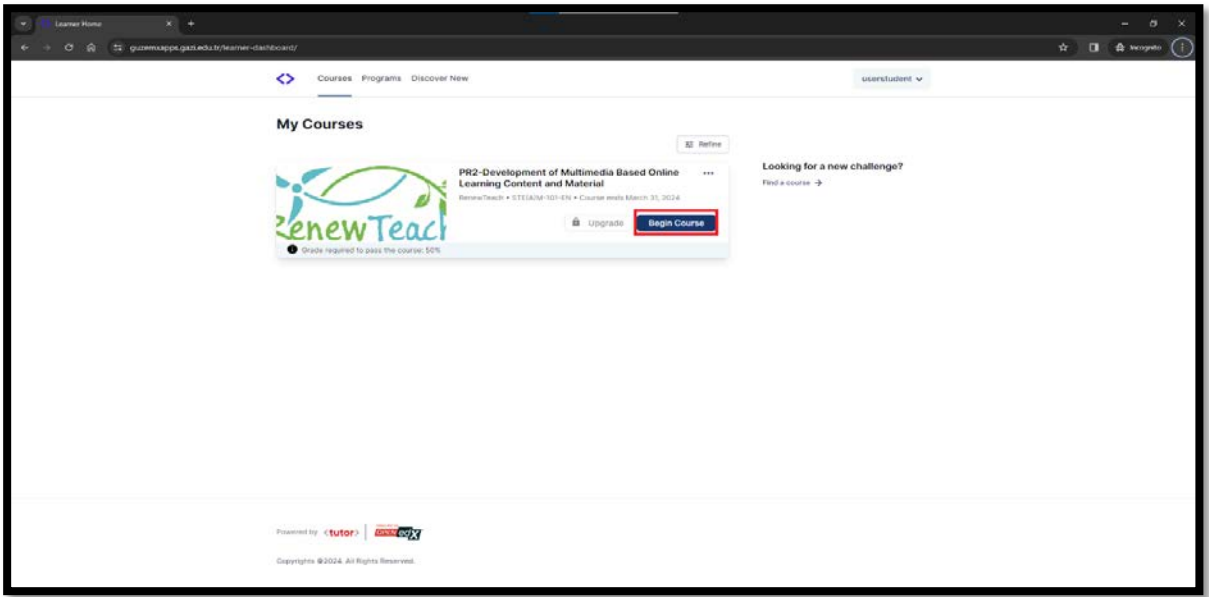

**4-** După conectarea la curs, se deschide ecranul "Course" (Curs). În acest ecran, puteți vizualiza conținutul cursului și puteți accesa informațiile "Course Tools" (Instrumente de curs) și "Important dates" (Date importante). Puteți vizualiza informațiile preliminare ale activităților făcând clic pe butoanele "+", "-" din zona în care sunt enumerate conținuturile cursului.

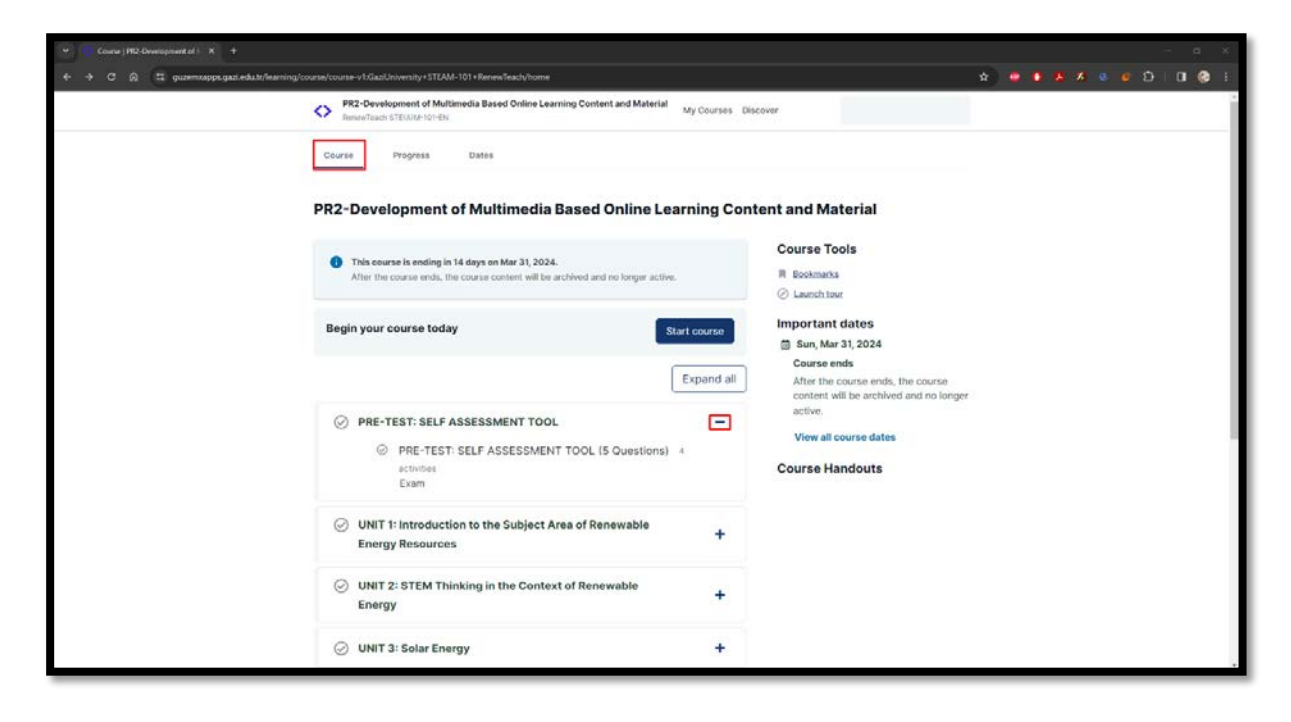

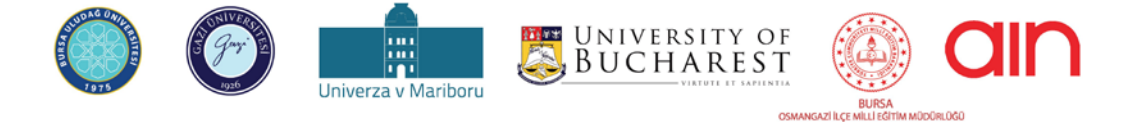

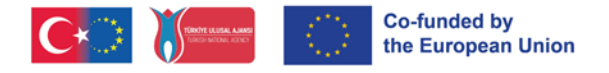

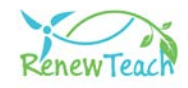

**5-** Conectați-vă la curs făcând clic pe butonul "Start Course".

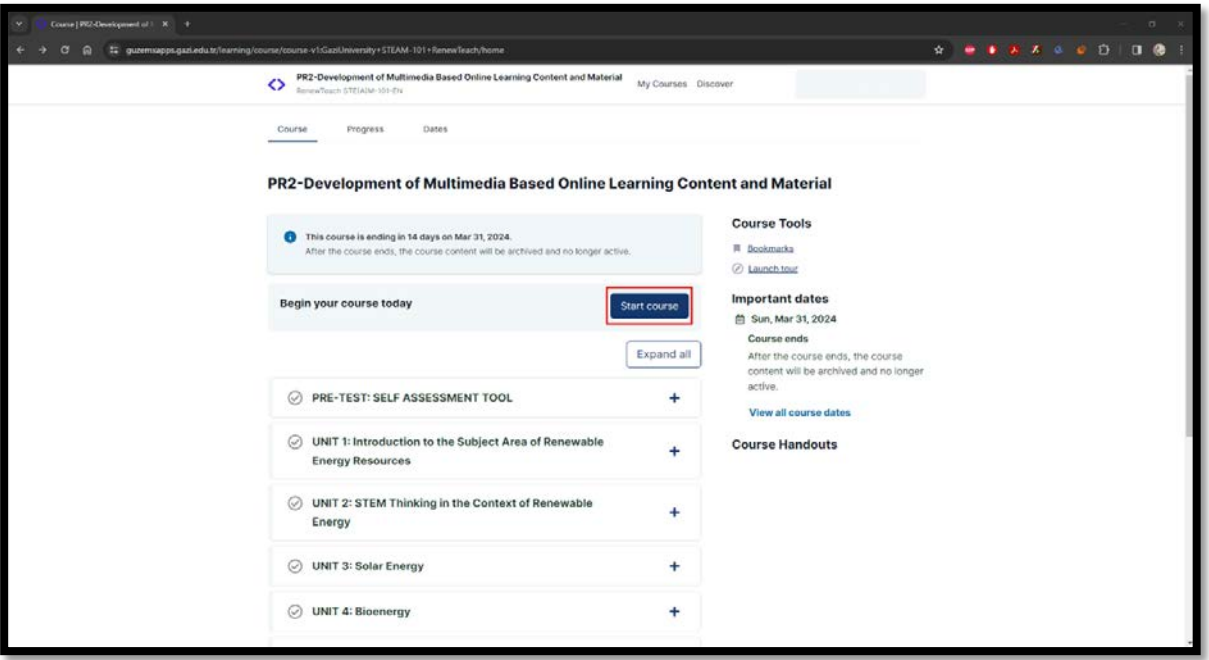

**6-** Prima secțiune din structura cursului este "PRE-TEST: INSTRUMENT DE AUTOEVALUARE". Pentru a trece la următoarea secțiune din proiectarea cursului, trebuie să fie finalizate secțiunile anterioare. Pentru a trece la conținutul unității interactive din următoarele secțiuni, trebuie să răspundeți la întrebările de pretestare din prima secțiune. Vă rugăm să selectați opțiunea care credeți că vă reprezintă cel mai bine opinia.

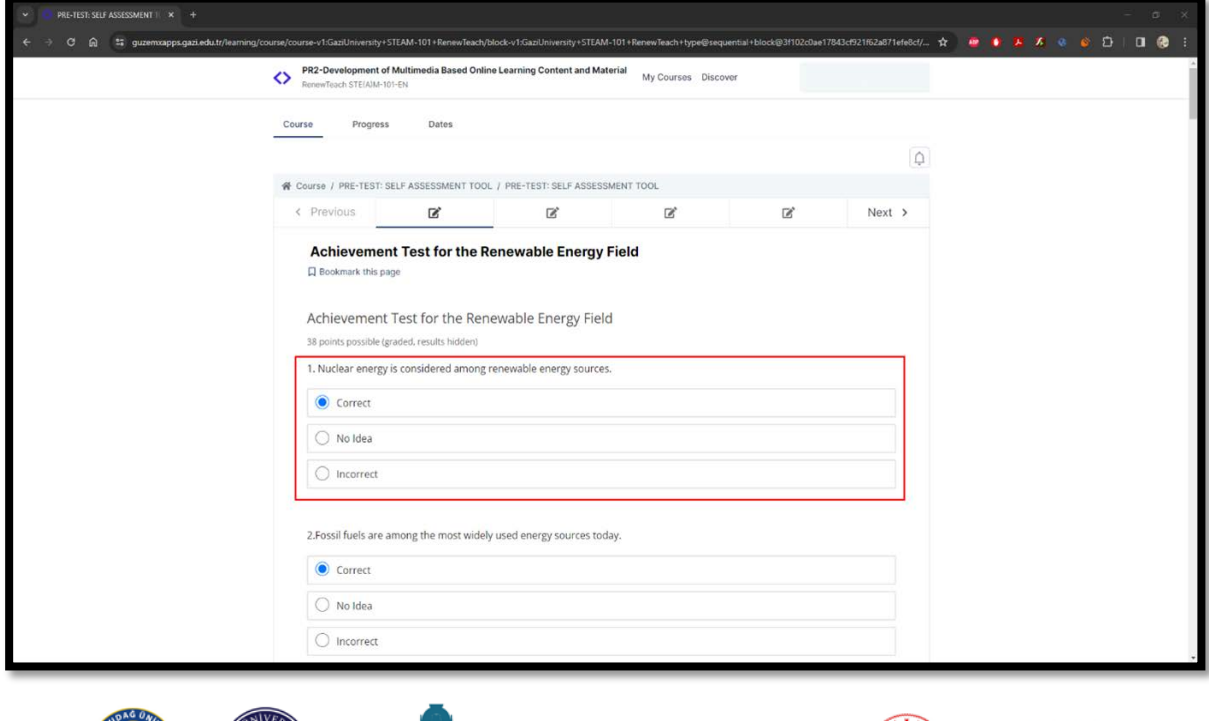

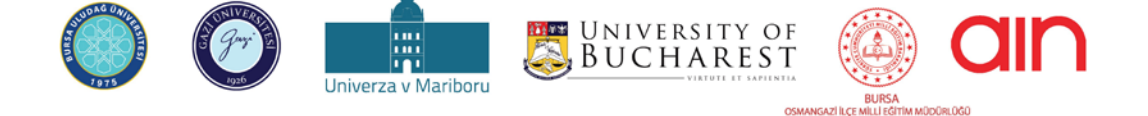

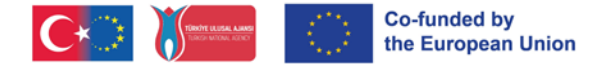

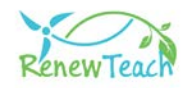

**7-** După ce ați răspuns la toate întrebările, butonul "Submit" va deveni activ. Vă rugăm să vă asigurați că răspunsurile dvs. sunt salvate în sistem înainte de a face clic pe butonul "Trimite".

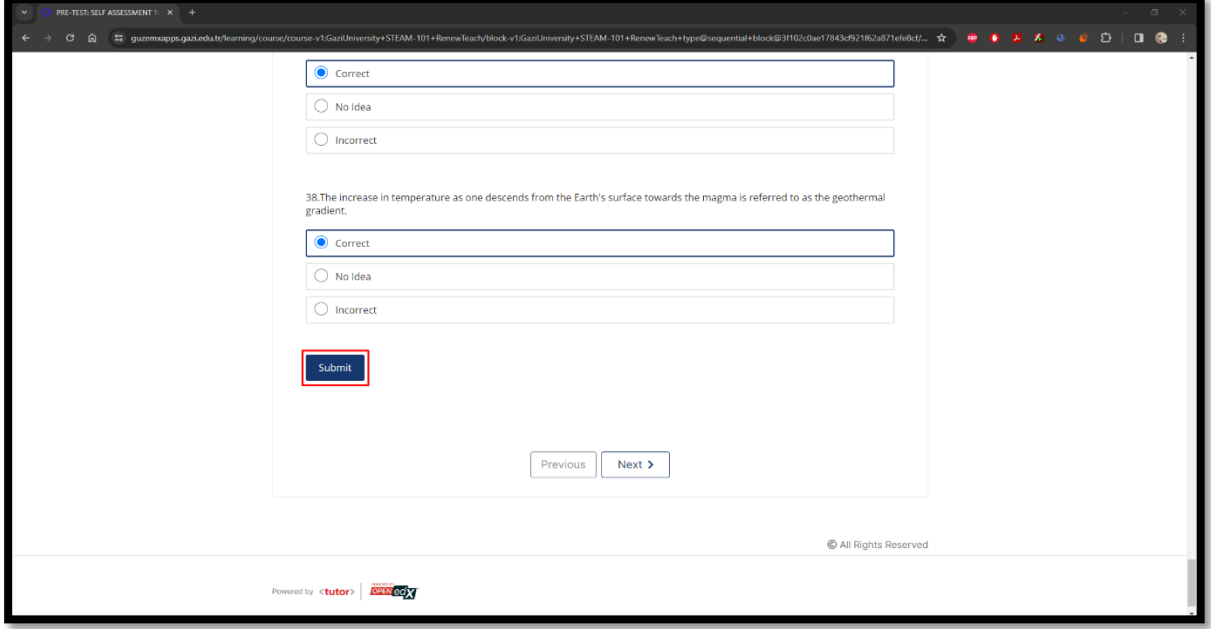

**8-** După ce faceți clic pe butonul "Submit" (Trimitere), se va afișa mesajul de informare "Answer submitted." (Răspuns trimis.). După vizualizarea mesajului informativ, faceți clic pe butonul "Next" (Următorul) pentru a trece la următoarea secțiune.

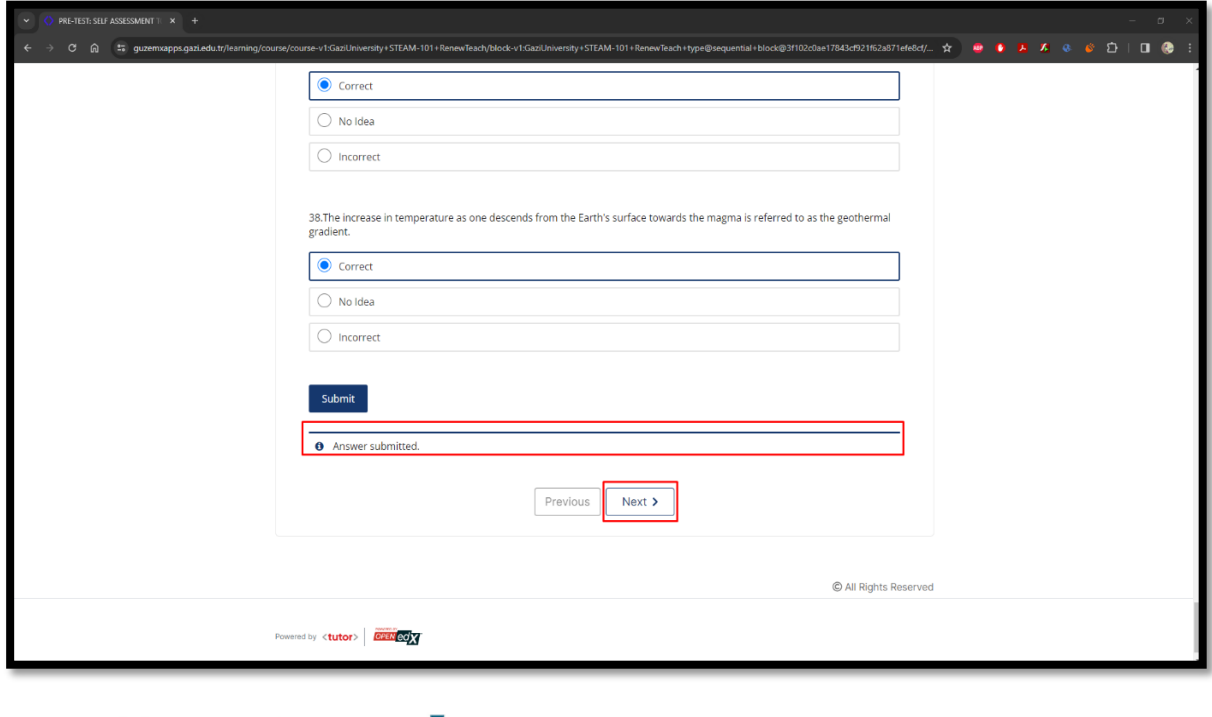

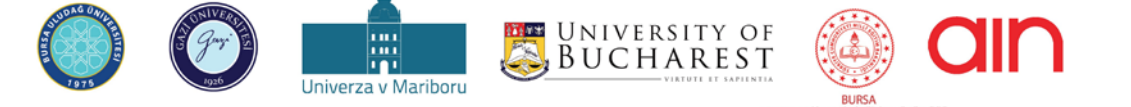

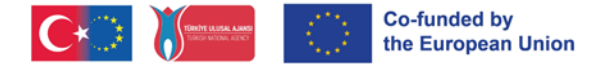

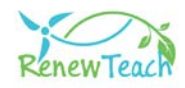

**9-** Conținutul completat va fi afișat în verde, cu o bifă, așa cum se arată în zona marcată. Vă rugăm să vă asigurați că conținutul pe care l-ați completat este afișat în acest mod.

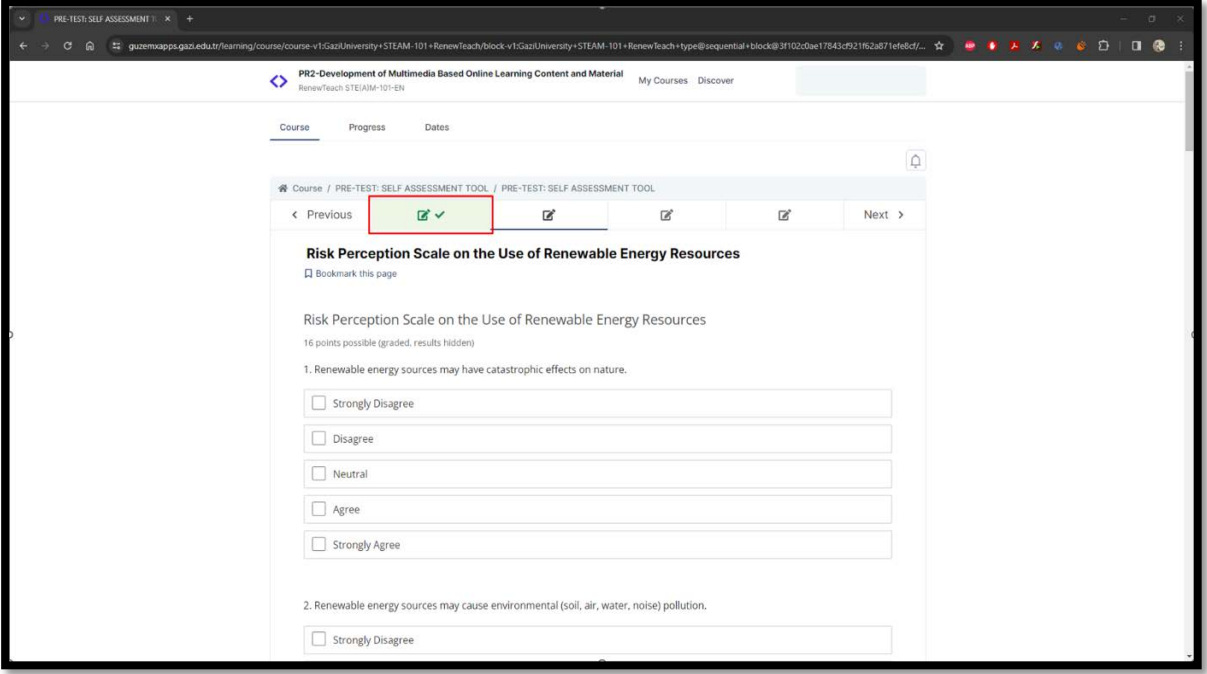

**10-** Primele capitole ale unității sunt pregătite ca pachet Scorm. Le puteți vizualiza în format fullscreen făcând clic pe butonul "Fullscreen" de pe aceste ecrane.

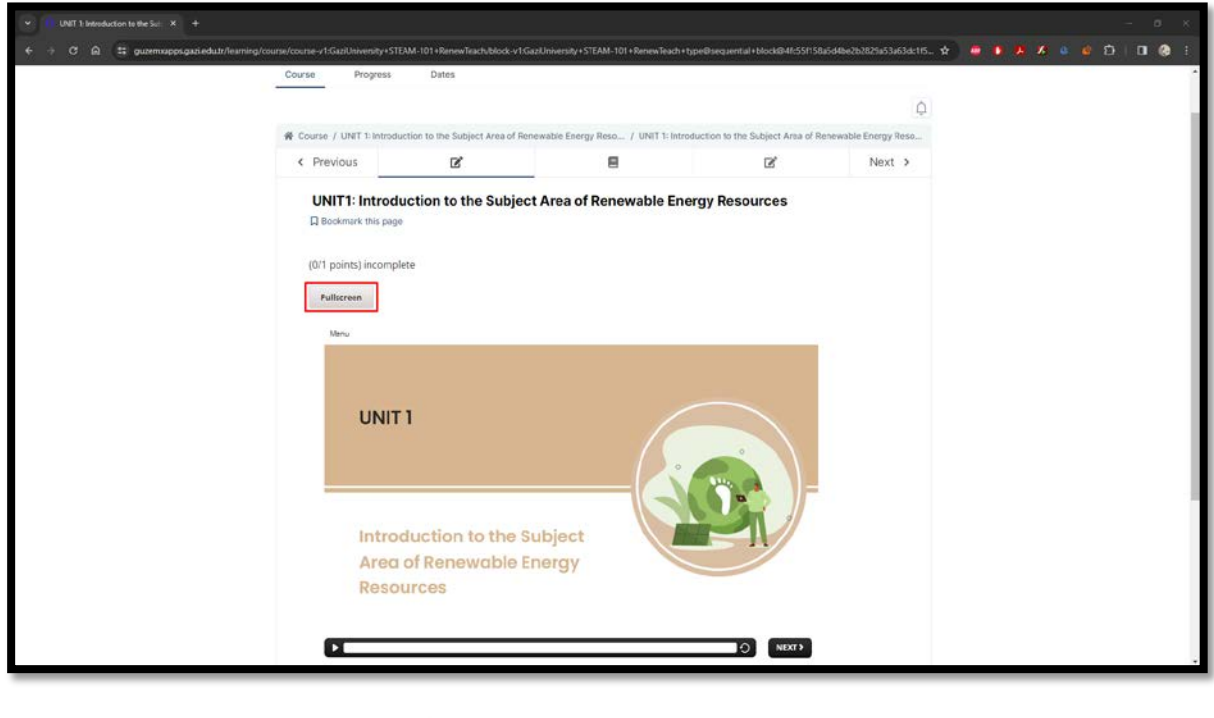

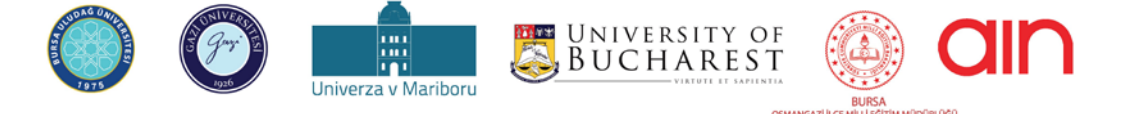

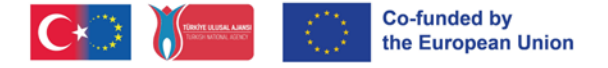

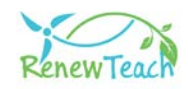

**11-** Puteți reda/opri, derula înainte/înapoi și reda scena în zona "Seekbar" din pachetul Scorm. Puteți trece la scena anterioară sau următoare făcând clic pe butoanele "Next" și "Prev". (Nu există un buton "Prev" pe primele ecrane).

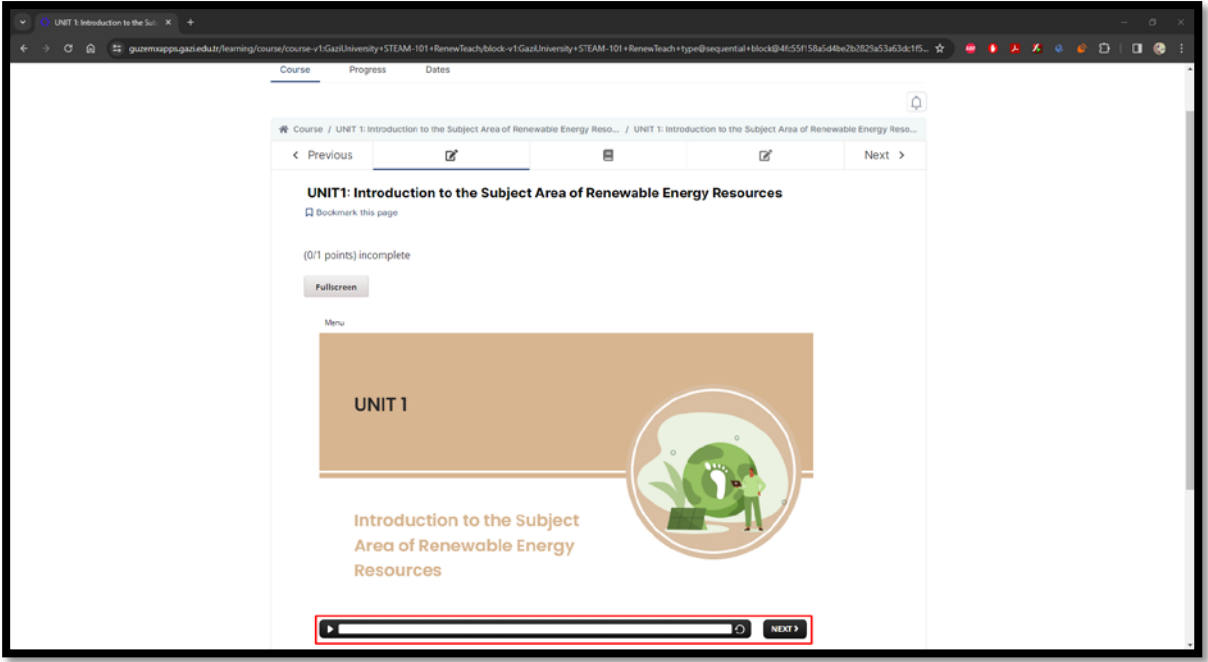

**12-** În conținutul de formare există scene interactive și zone de activitate. Butoanele "Next" (Următorul) de pe aceste pagini sunt activate după ce utilizatorul finalizează interacțiunile/activitățile.

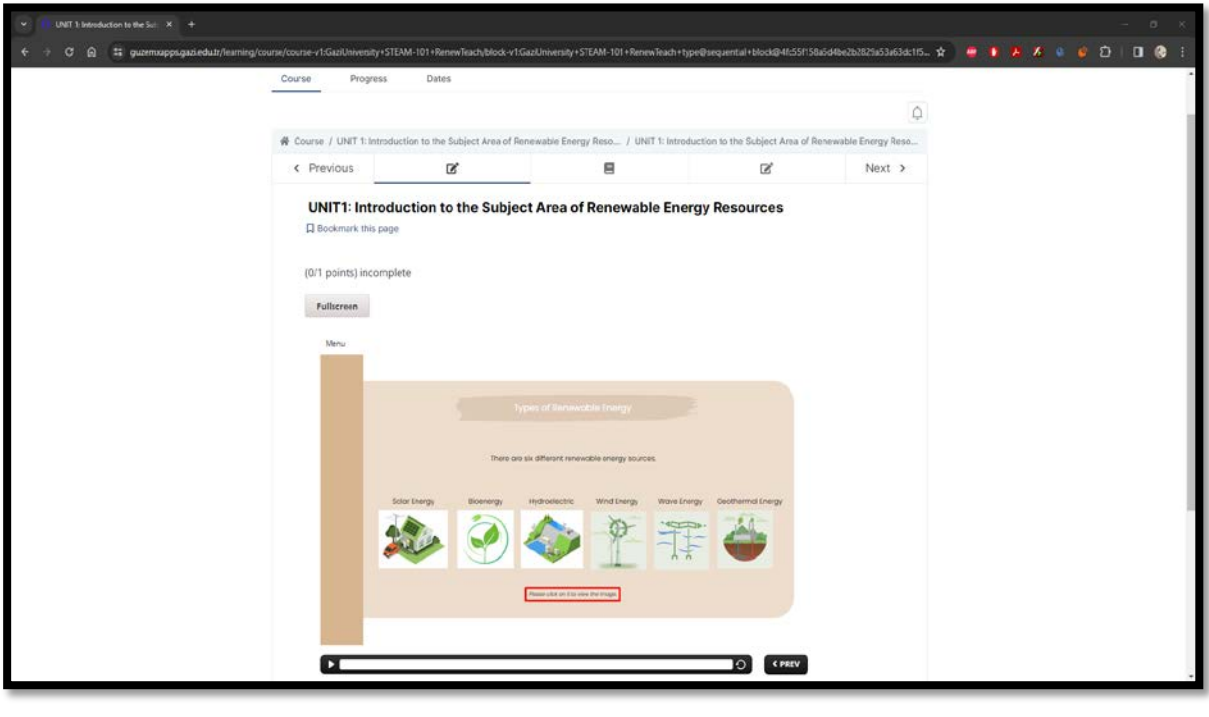

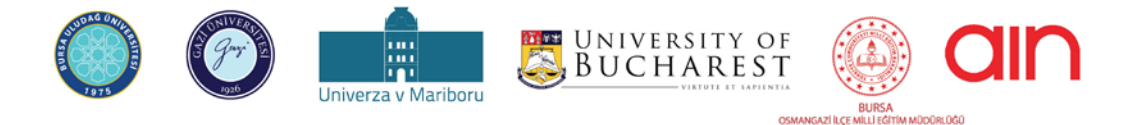

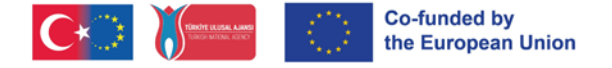

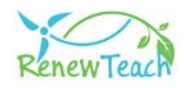

**13-**Vă rugăm să urmați cu atenție instrucțiunile din scenă. Completați zonele de interacțiune și activitățile și activați butonul "Next" (Următorul). În caz contrar, nu se va face niciun progres.

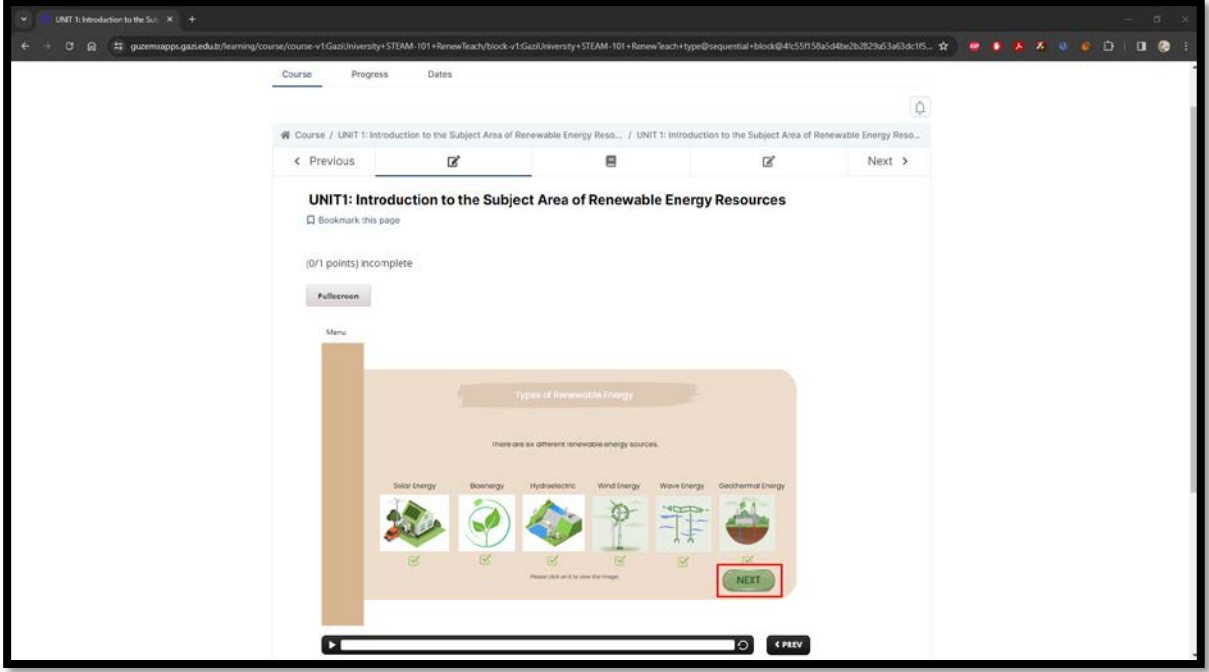

**14-** După vizionarea pachetelor Scorm, apăsați butonul "Next" (Următorul) pentru a trece la secțiunea următoare. În secțiunea "Reflecții", puteți vizualiza resursele utilizate în conținutul formării.

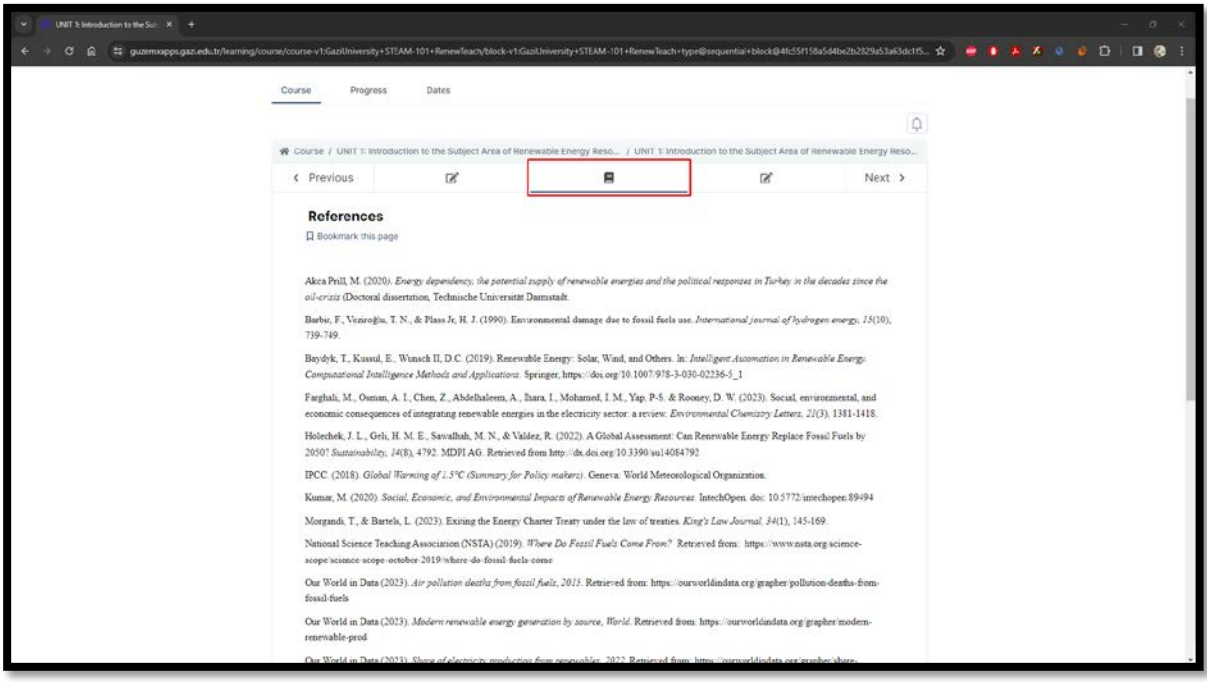

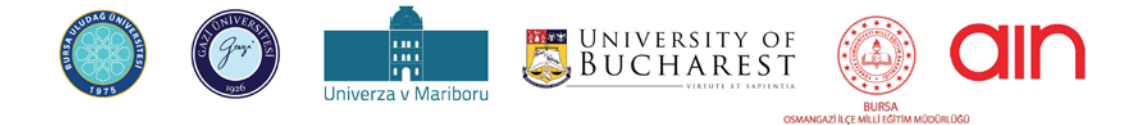

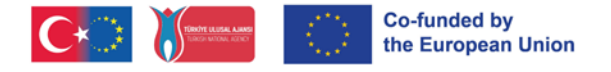

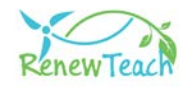

**15-** Răspundeți la întrebările de evaluare de la sfârșitul unității din secțiunea "Test de sfârșit de unitate" și marcați opțiunea corespunzătoare.

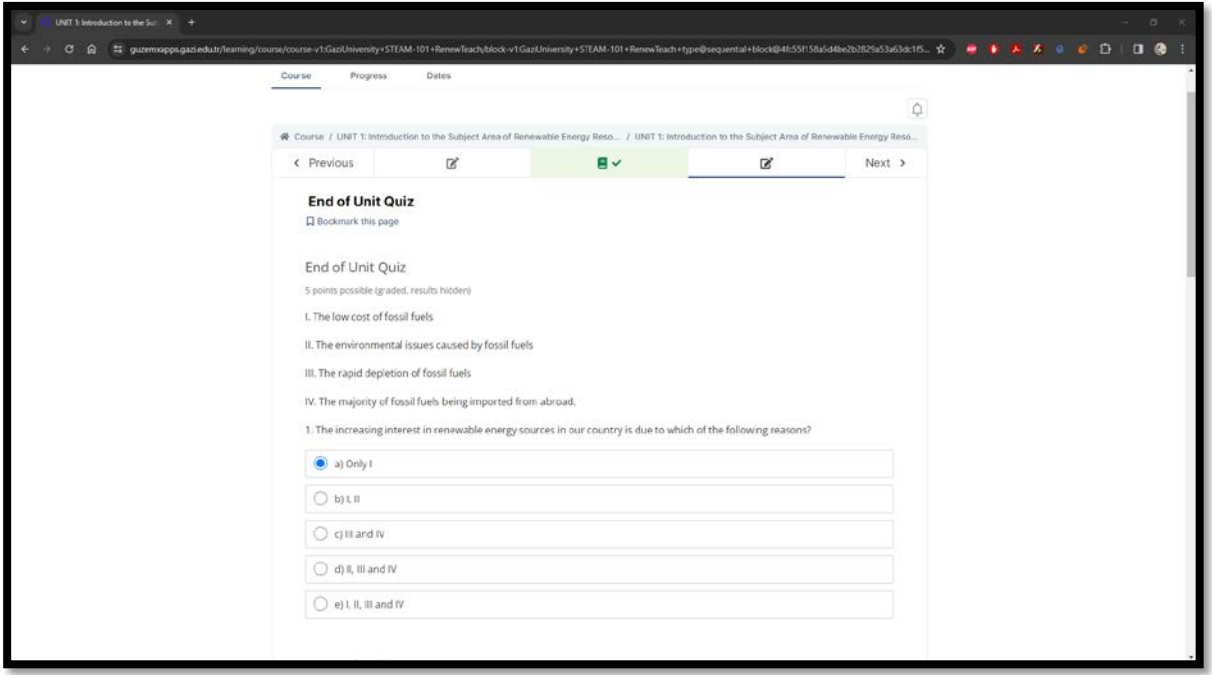

**16-** După ce ați răspuns la toate întrebările, butonul "Submit" va deveni activ. Vă rugăm să vă asigurați că răspunsurile dvs. sunt salvate în sistem înainte de a face clic pe butonul "Trimite".

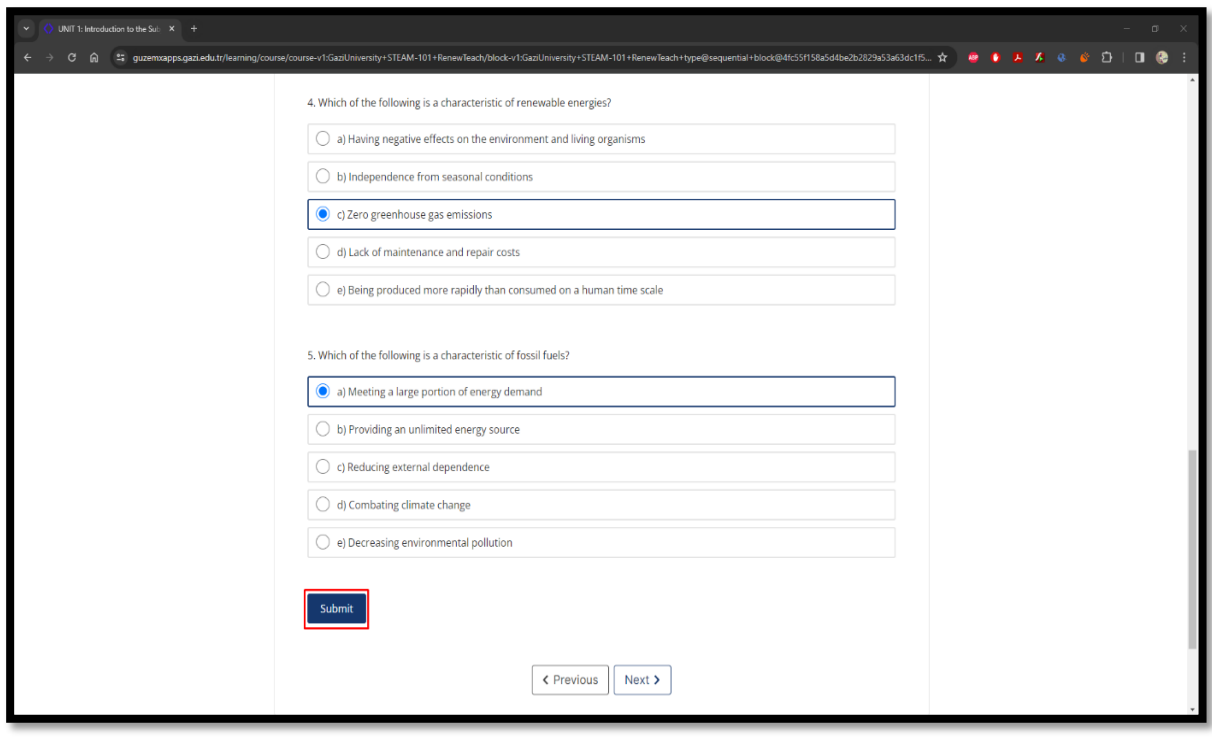

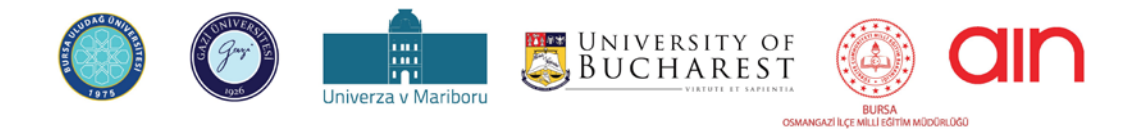

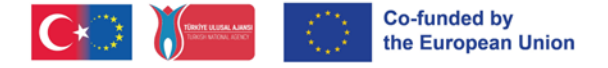

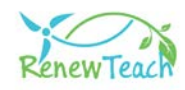

**17-** După ce faceți clic pe butonul "Submit" (Trimitere), se va afișa mesajul de informare "Answer submitted." (Răspuns trimis.). După vizualizarea mesajului de informare, faceți clic pe butonul "Next" (Următorul) pentru a trece la următoarea unitate.

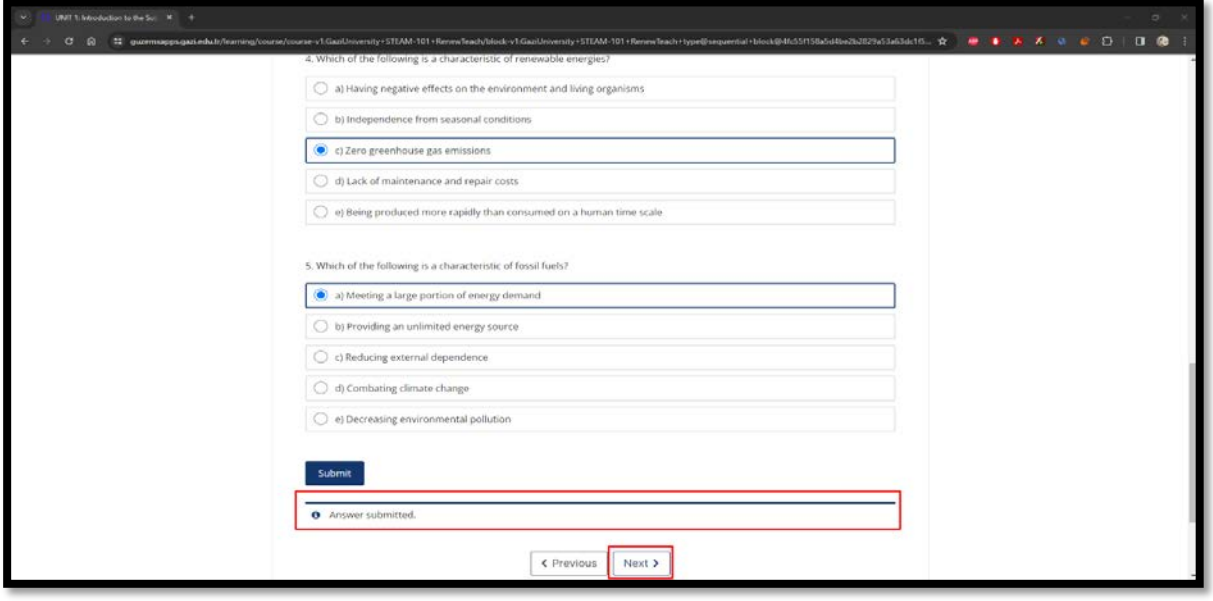

**18-** După ce ați finalizat toate unitățile din sistemul de management al învățării, veți accesa secțiunea "POST-TEST: INSTRUMENT DE AUTOEVALUARE". Conținutul de aici este același cu cel al pre-testului. Scopul aici este de a evalua cunoștințele, abilitățile și atitudinile cursanților față de energia regenerabilă și STEM înainte și după parcurgerea unităților. Vă rugăm să marcați opțiunea care credeți că vă reprezintă cel mai bine opinia în întrebările post-test din această secțiune.

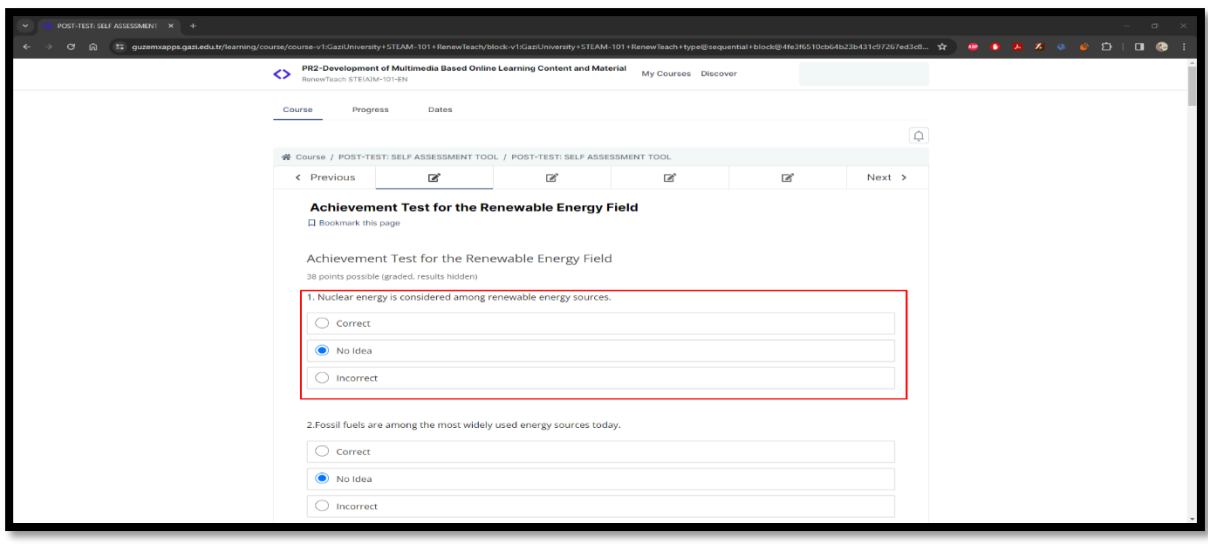

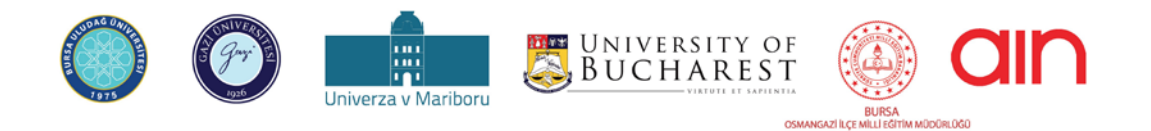

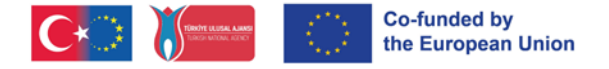

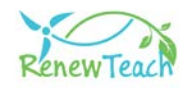

**19-** După ce ați răspuns la toate întrebările, butonul "Submit" va deveni activ. Vă rugăm să vă asigurați că răspunsurile dvs. sunt salvate în sistem înainte de a face clic pe butonul "Trimite".

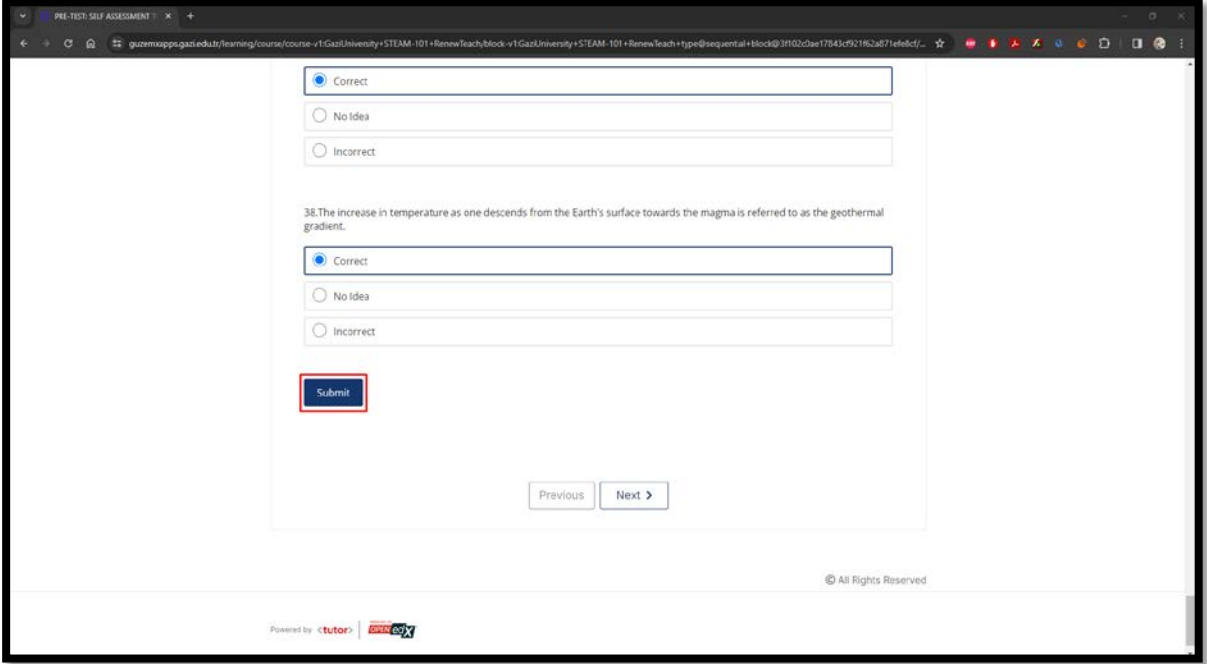

**20-** După ce faceți clic pe butonul "Submit" (Trimitere), se va afișa mesajul informativ "Answer submitted." (Răspuns trimis.). După vizualizarea mesajului informativ, finalizați cursul făcând clic pe butonul "Next" (Următorul).

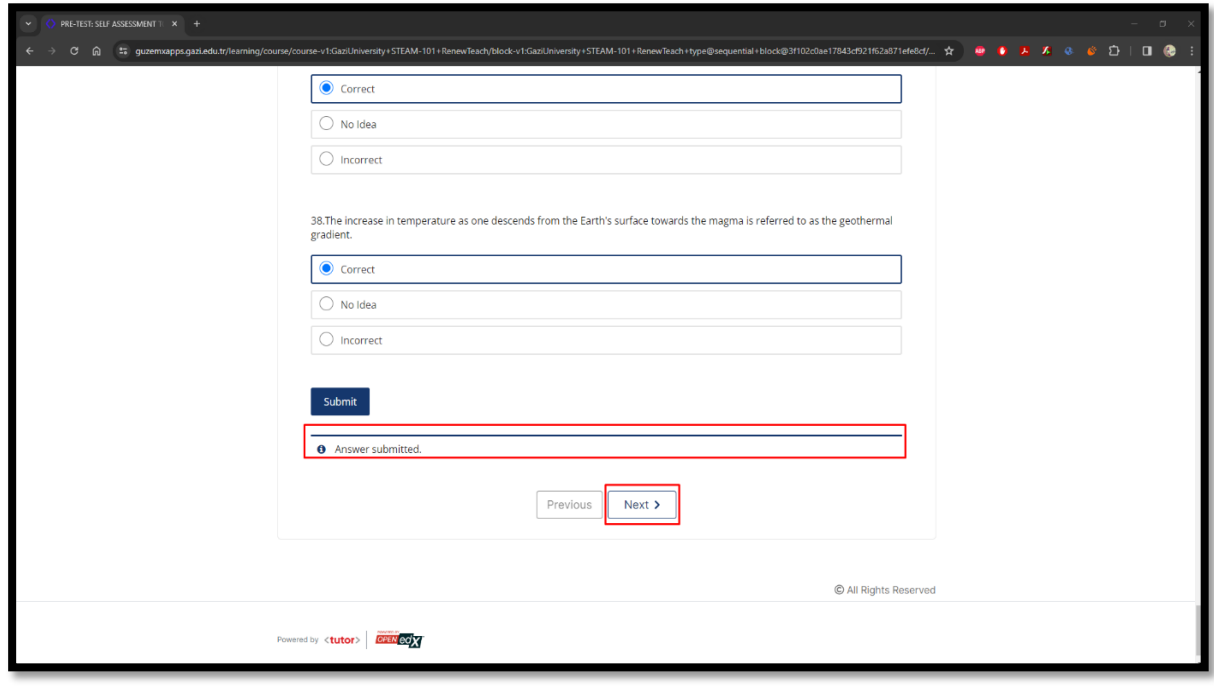

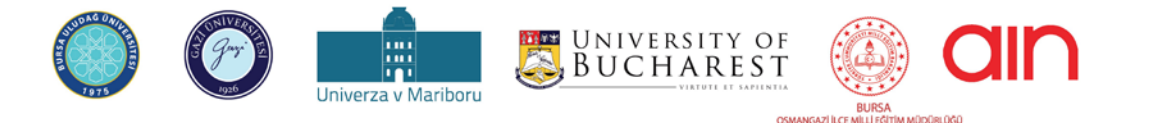

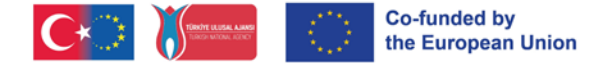

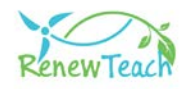

# **Cele mai bune practici**

După finalizarea conținutului interactiv din toate unitățile, cursanții pot trece la secțiunea "Cele mai bune practici". Scopul acestei secțiuni este de a sprijini cursanții să dezvolte propriile bune practici pentru probleme reale din domeniul energiei regenerabile, folosind experiența și cunoștințele dobândite în timpul procesului de proiect. Prin intermediul acestui portal online a fost creat un fond de cazuri, unde cursanții își pot împărtăși experiențele, cunoștințele și sugestiile de soluții. Prin intermediul acestei platforme, participanții pot împărtăși cele mai bune practici ale lor cu alți utilizatori sau pot vizualiza și evalua cele mai bune practici ale altor utilizatori. În acest fel, este posibil ca cursanții să ia parte la rezolvarea problemelor la scară globală și locală în contextul energiei regenerabile și al STEM prin colaborarea cu părțile interesate din țările partenere (participanții la proiect din țările partenere și alte persoane sau organizații relevante). În acest fel, părțile interesate au posibilitatea de a compara, evalua și reflecta asupra problemelor lor locale cu cele din alte țări partenere.

Să aruncăm o privire mai atentă la fondul de bune practici.

1- Cele mai bune practici sunt disponibile ca un curs separat în sistemul de gestionare a învățării. Puteți începe cursul făcând clic pe butonul "View Course".

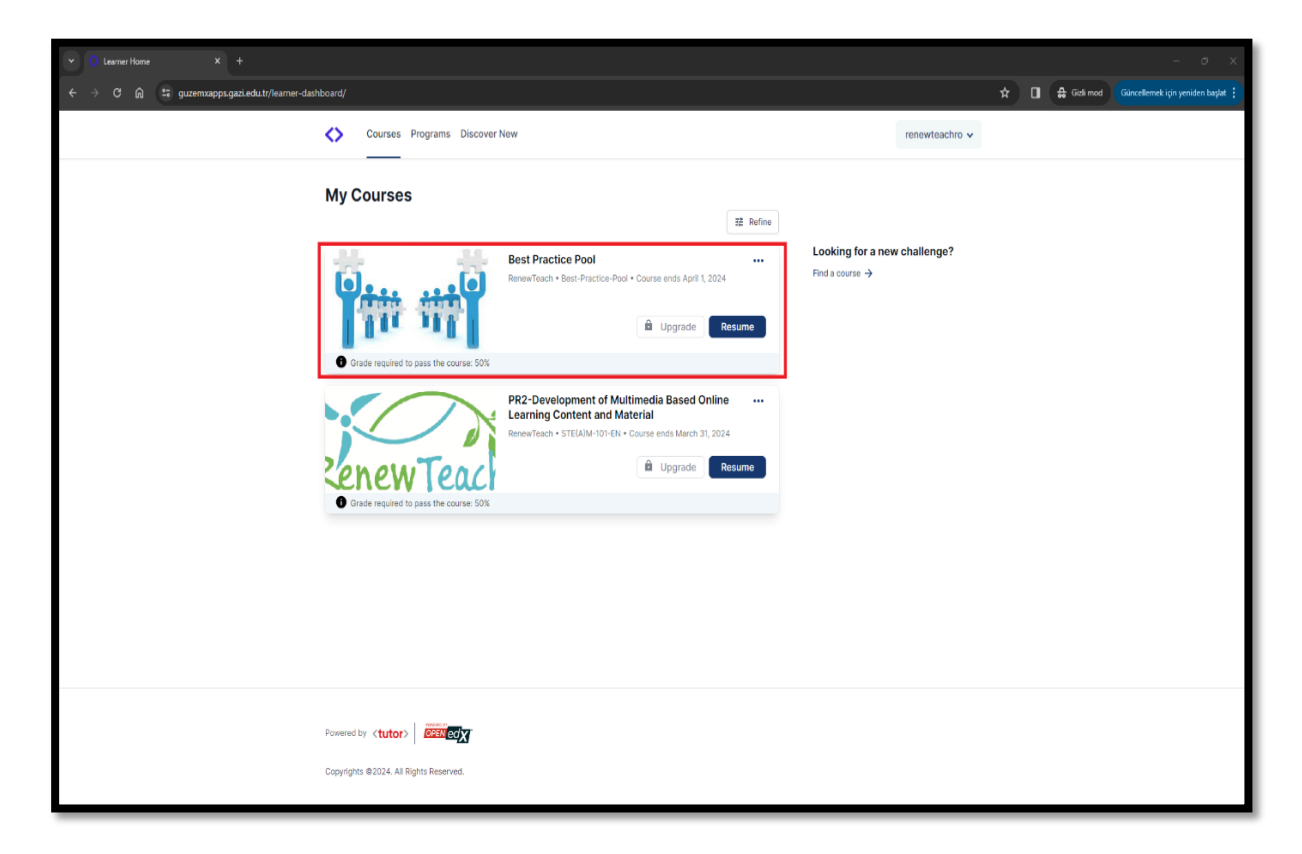

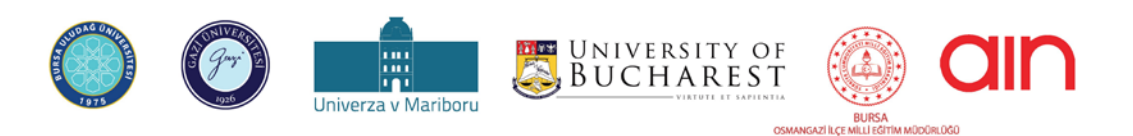

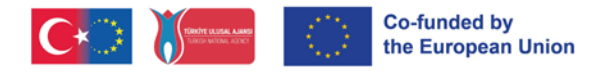

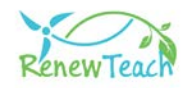

2- Puteți accesa conținutul cursului făcând clic pe secțiunea "Best Practices Pool".

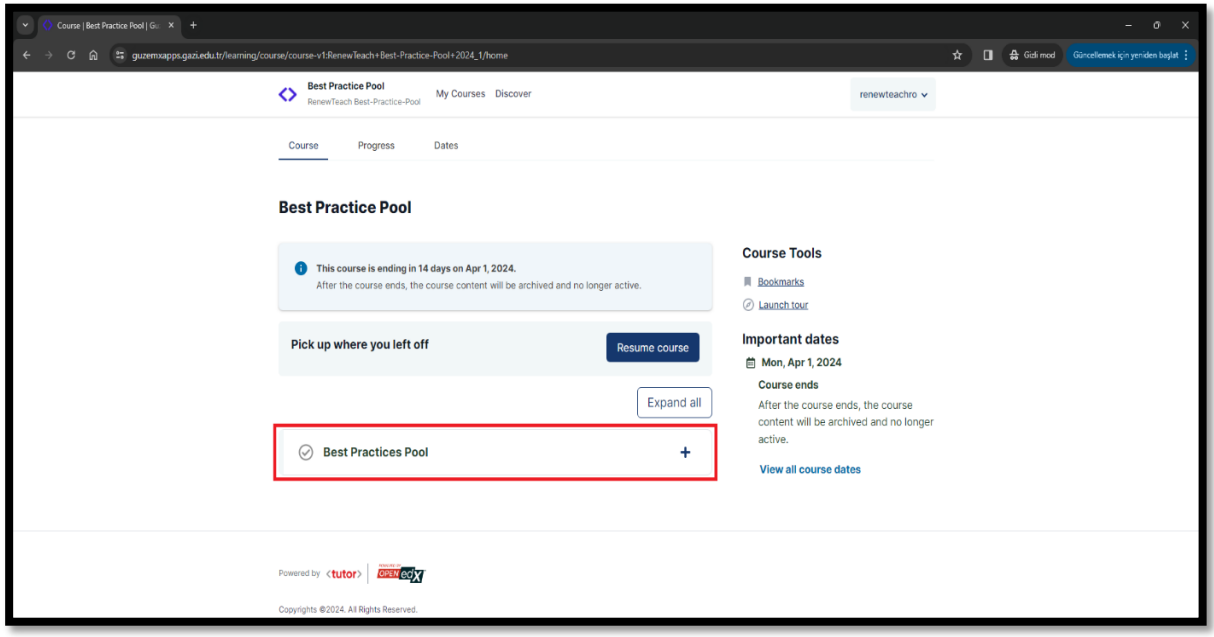

3- În secțiunea "Cele mai bune practici LTTA" a ecranului, există cele mai bune practici dezvoltate de participanți în timpul activității LTTA din cadrul proiectului Renewteach. Conținutul de aici servește drept exemplu pentru cursanți pentru a-și dezvolta propriile bune practici.

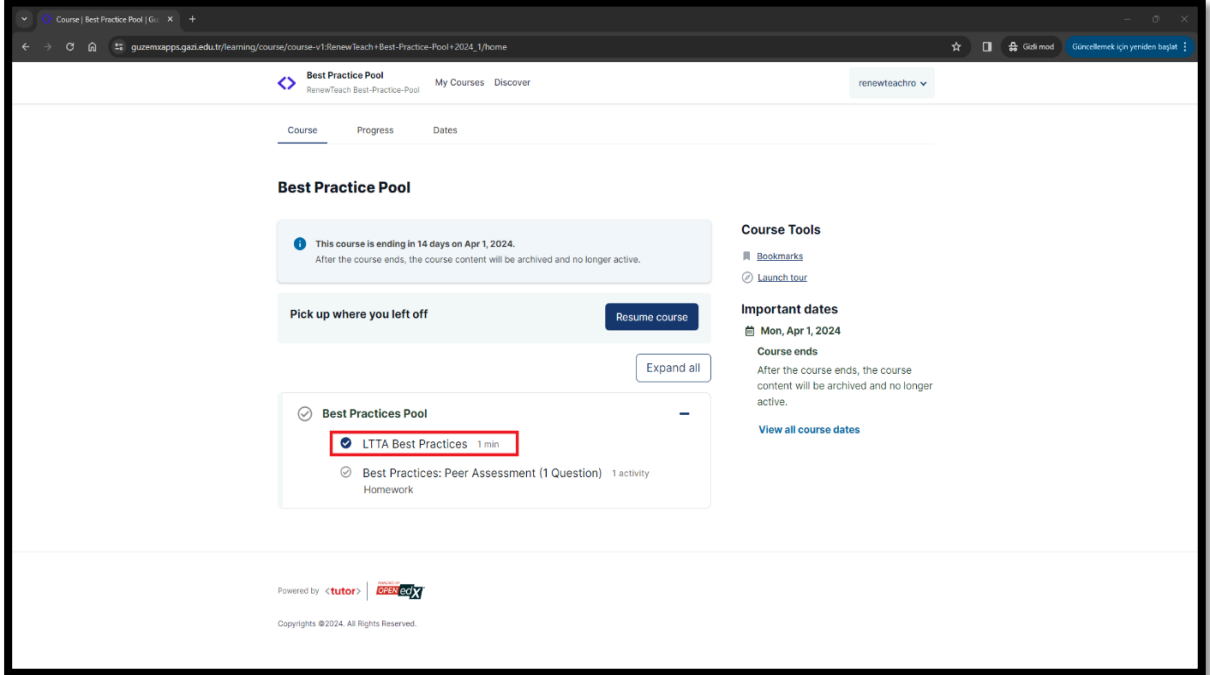

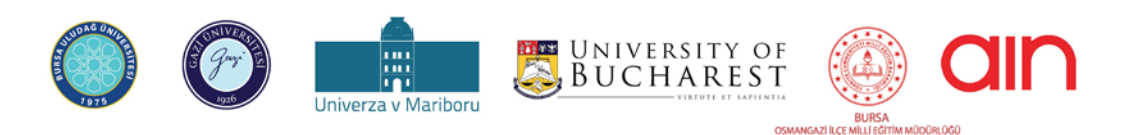

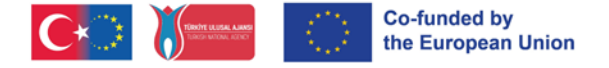

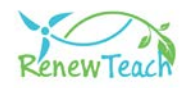

4- "Cele mai bune practici: Evaluarea colegială" include ecrane în care cursanții pot încărca propriile bune practici în sistem și pot vizualiza și evalua cele mai bune practici ale altor participanți.

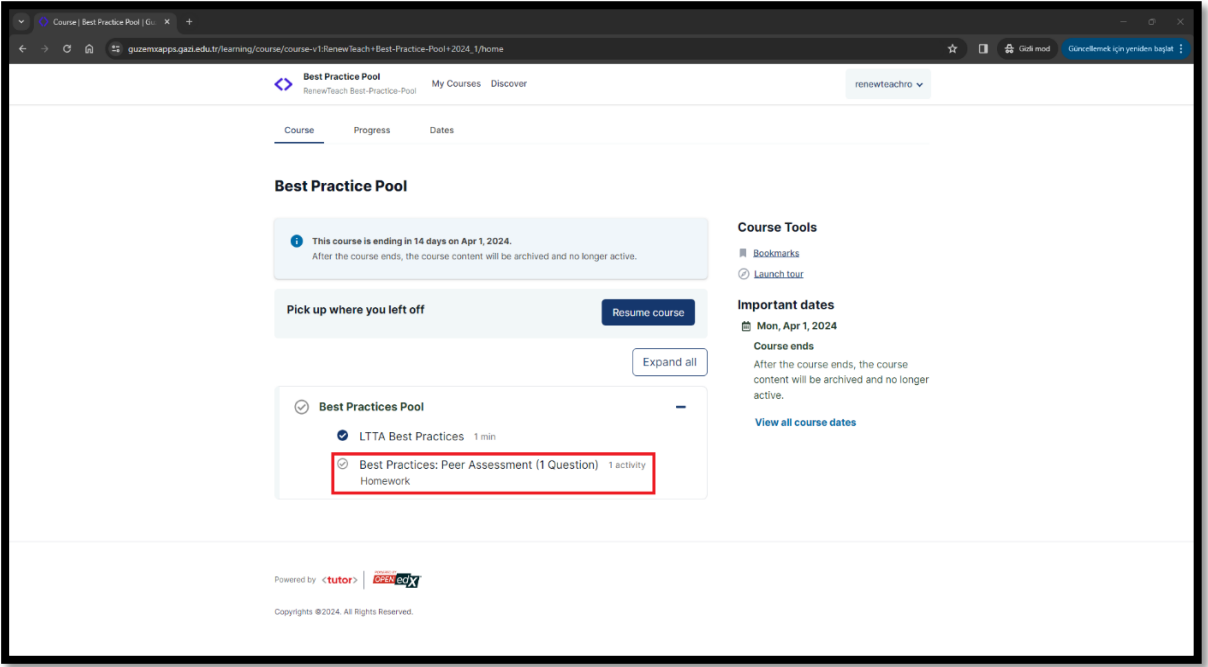

5- "Cele mai bune practici: Evaluare colegială", sunt afișate ecranele în care cursanții își încarcă propriile bune practici în sistem.

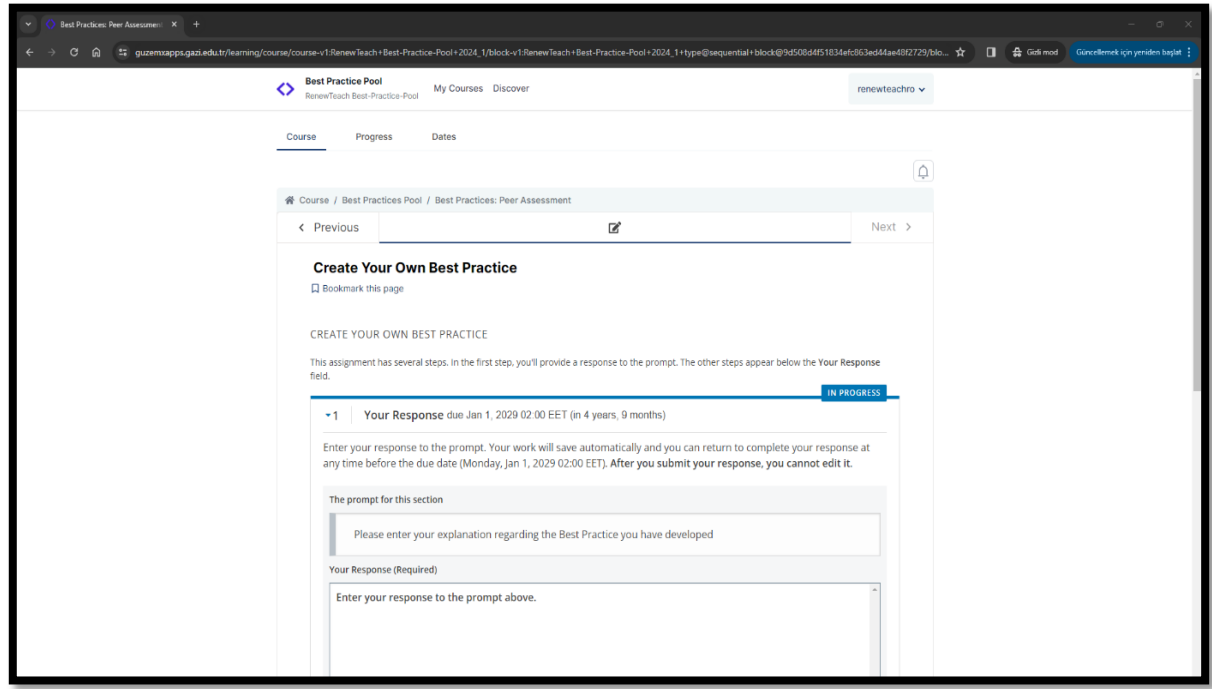

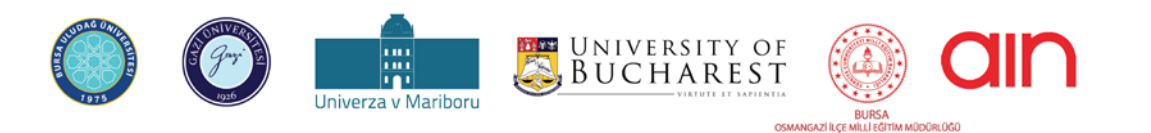

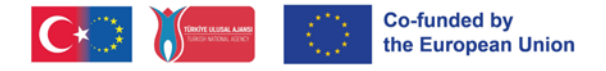

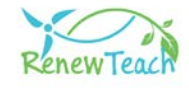

5.1 **-** Pentru ca cele mai bune practici să fie înregistrate în sistem, utilizatorii trebuie să introducă textul de descriere a conținutului dezvoltat în câmpul corespunzător.

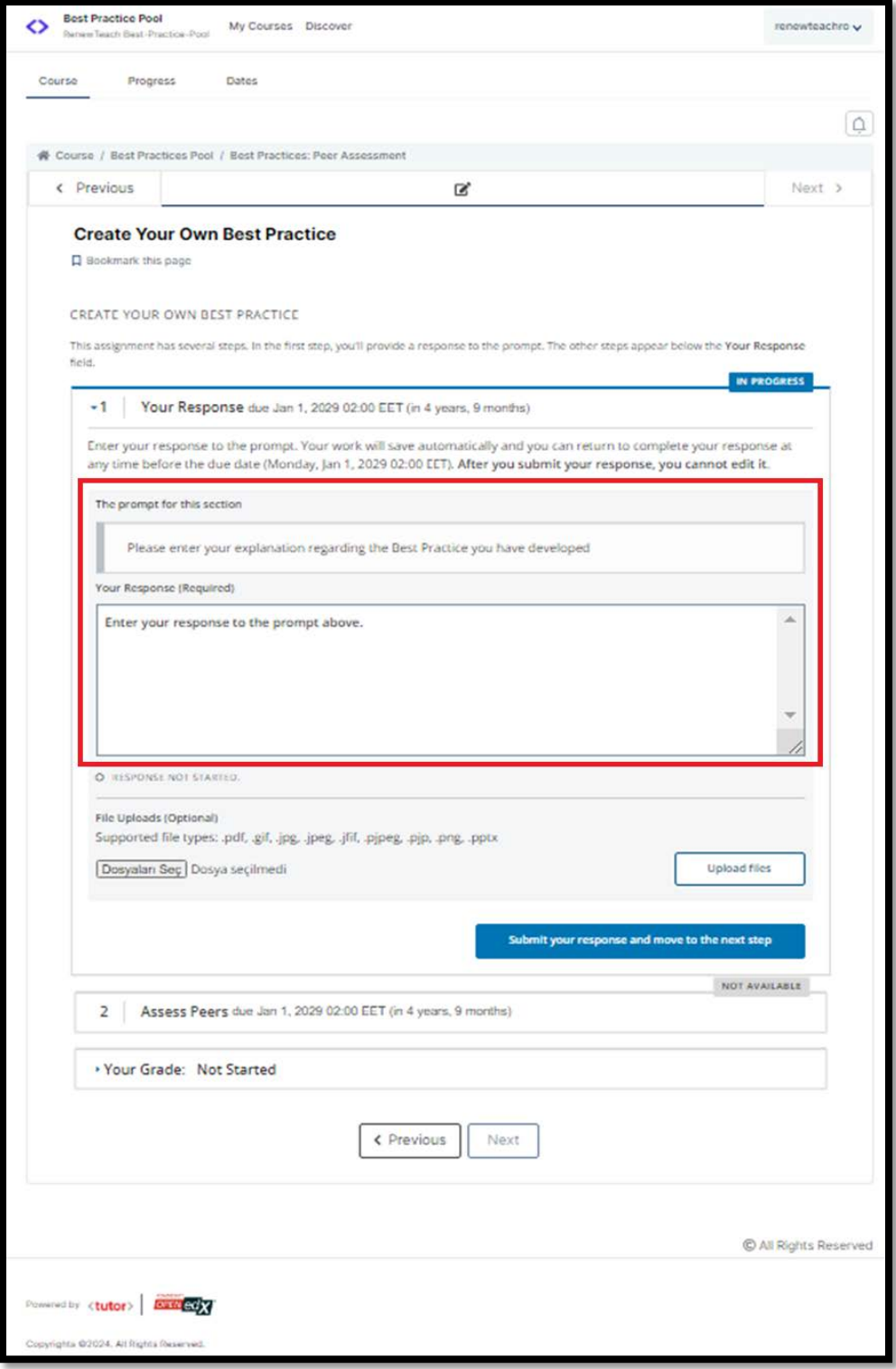

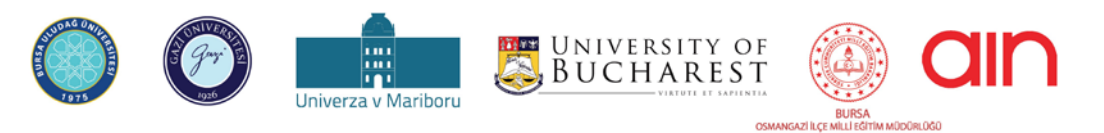

Conţinutul prezentului material reprezintă responsabilitatea exclusivă a autorilor, iar Agenția Națională și Comisia Europeană nu sunt responsabile pentru<br>Conţinutul prezentului material reprezintă responsabilitatea exclu modul în care va fi folosit conţinutul informaţiei

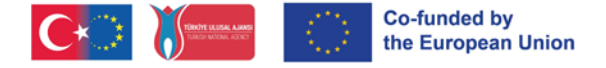

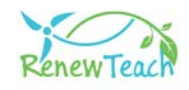

5.2**-** După introducerea textului de descriere, fișierul care conține cele mai bune practici poate fi încărcat în sistem făcând clic pe butonul "Select File" din partea stângă jos a ferestrei. Pentru ca încărcarea să fie finalizată, trebuie să se facă clic pe butonul "Upload Files" (Încărcare fișiere) din secțiunea din dreapta jos.

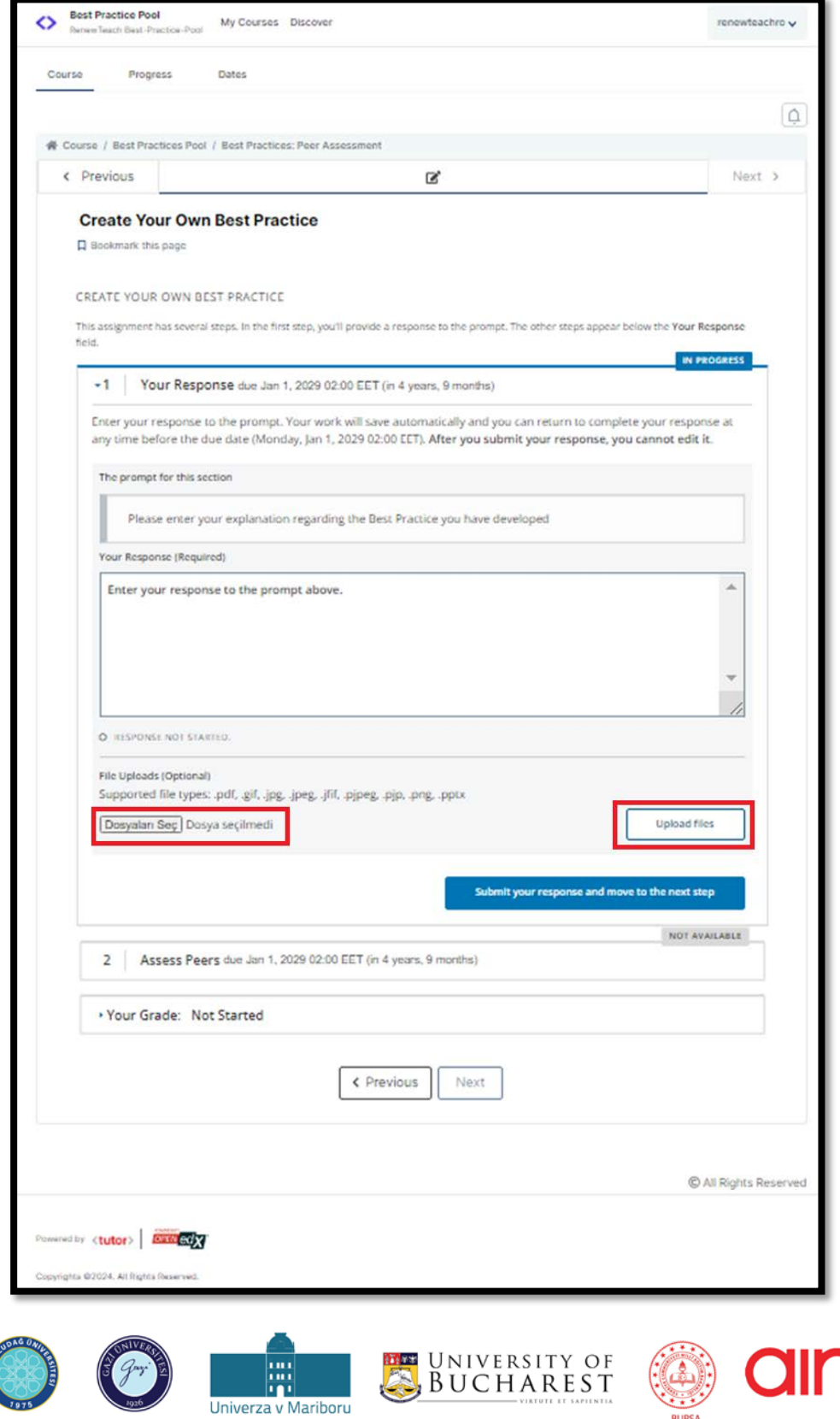

Continutul prezentului material reprezintă responsabilitatea exclusivă a autorilor, iar Agenția Națională și Comisia Europeană nu sunt responsabile pentru<br>Conținutul prezentului material reprezintă responsabilitatea exclus modul în care va fi folosit conţinutul informaţiei

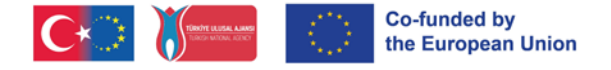

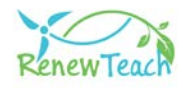

**5.3-** Atunci când cele mai bune practici sunt încărcate în sistem, secțiunea "Assess Peers" devine activă. Utilizatorii care nu au dezvoltat încă o aplicație de bune practici nu pot accesa conținutul din această secțiune.

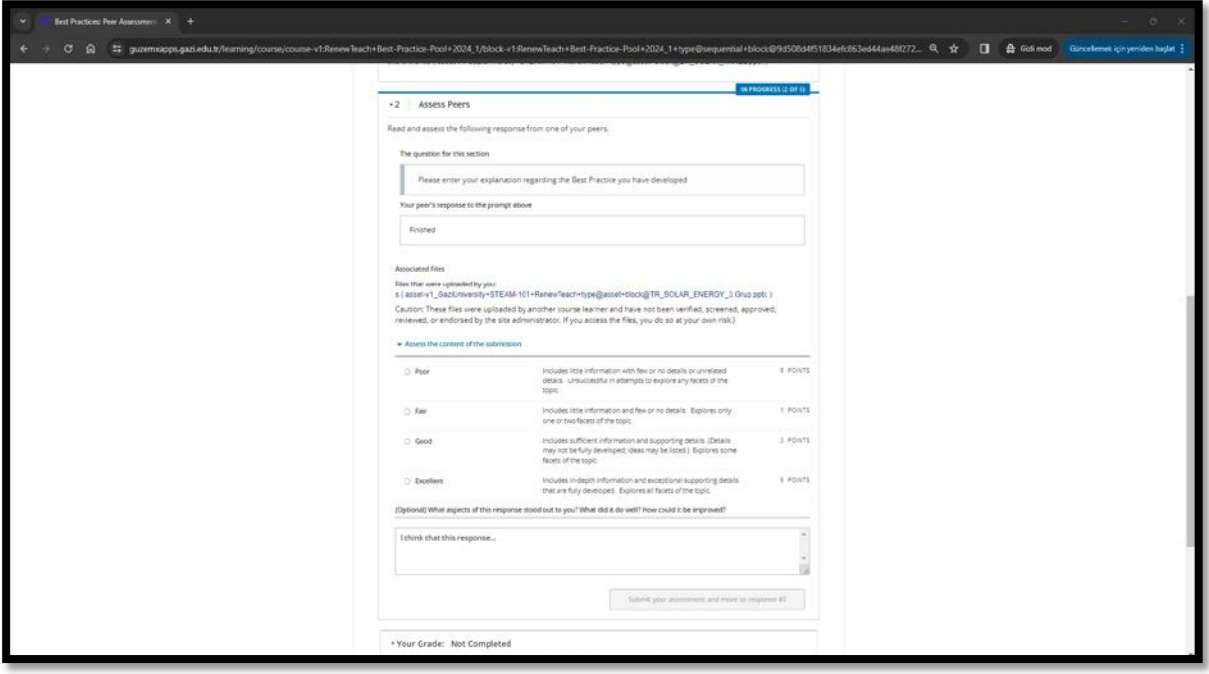

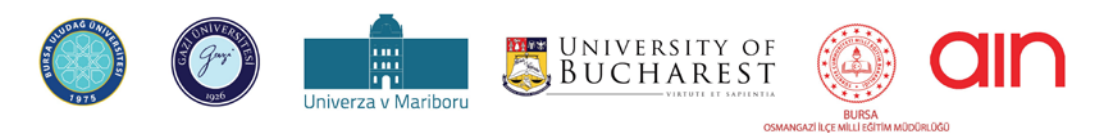

EUTO ROMANI PREZENTULUI material reprezintă responsabilitatea exclusivă a autorilor, iar Agenția Națională și Comisia Europeană nu sunt responsabile pentru<br>Conținutul prezentului material reprezintă responsabilitatea exclu modul în care va fi folosit conţinutul informaţiei